# **Relius Administration Web Single Sign-On (SSO) Technical Manual**

**(SAML 2.0 and Legacy Technologies)**

For Public Consumption Last Updated: September 11, 2018 Relius Technology Support

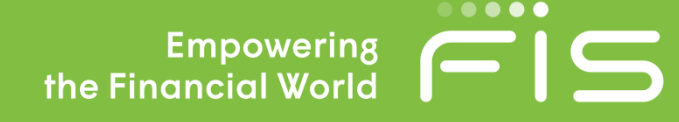

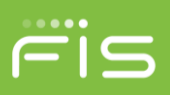

# **Contents**

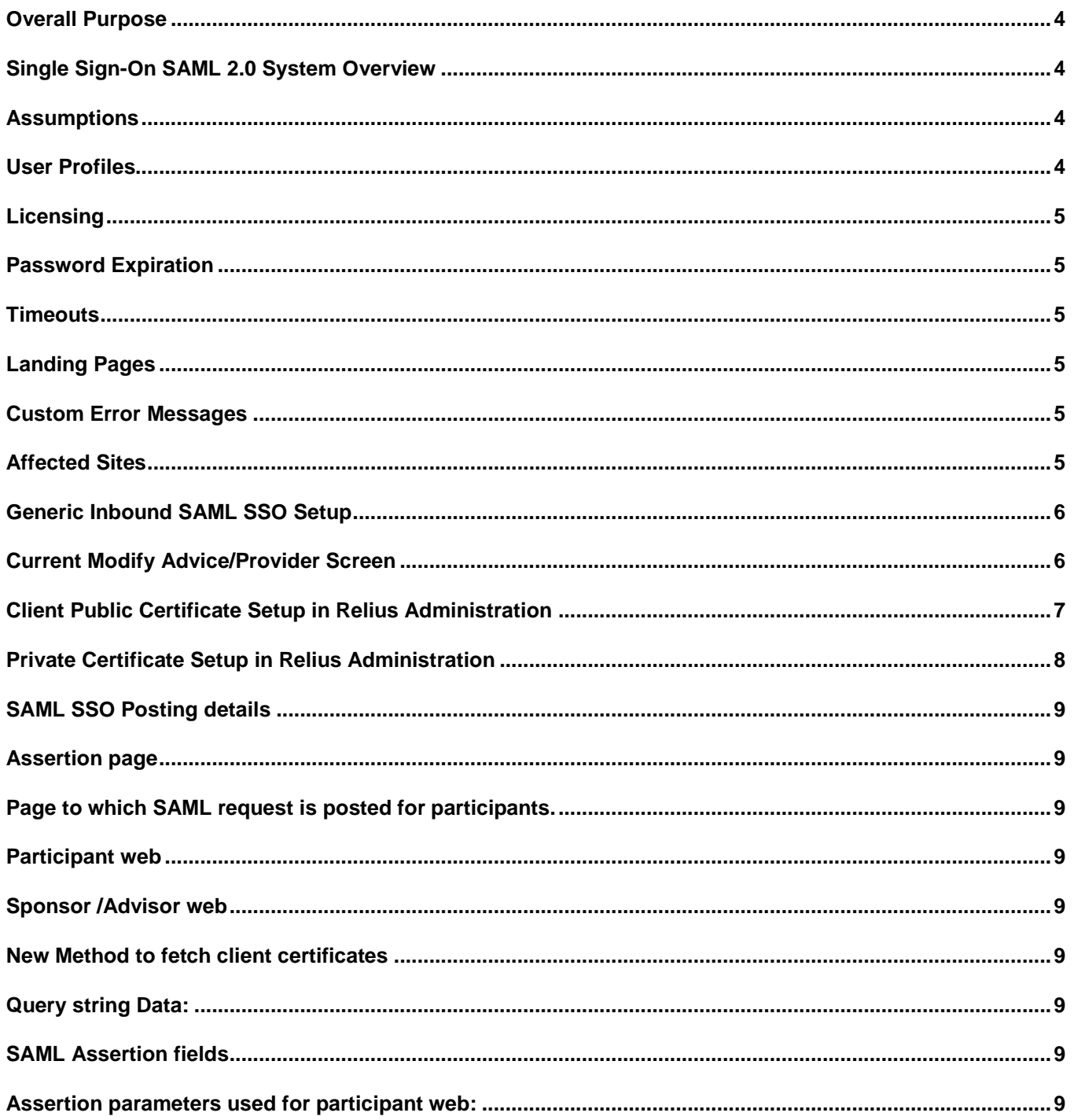

**Relius Administration Support** 800-326-7235 http://relius.net/support/

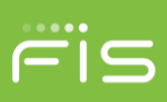

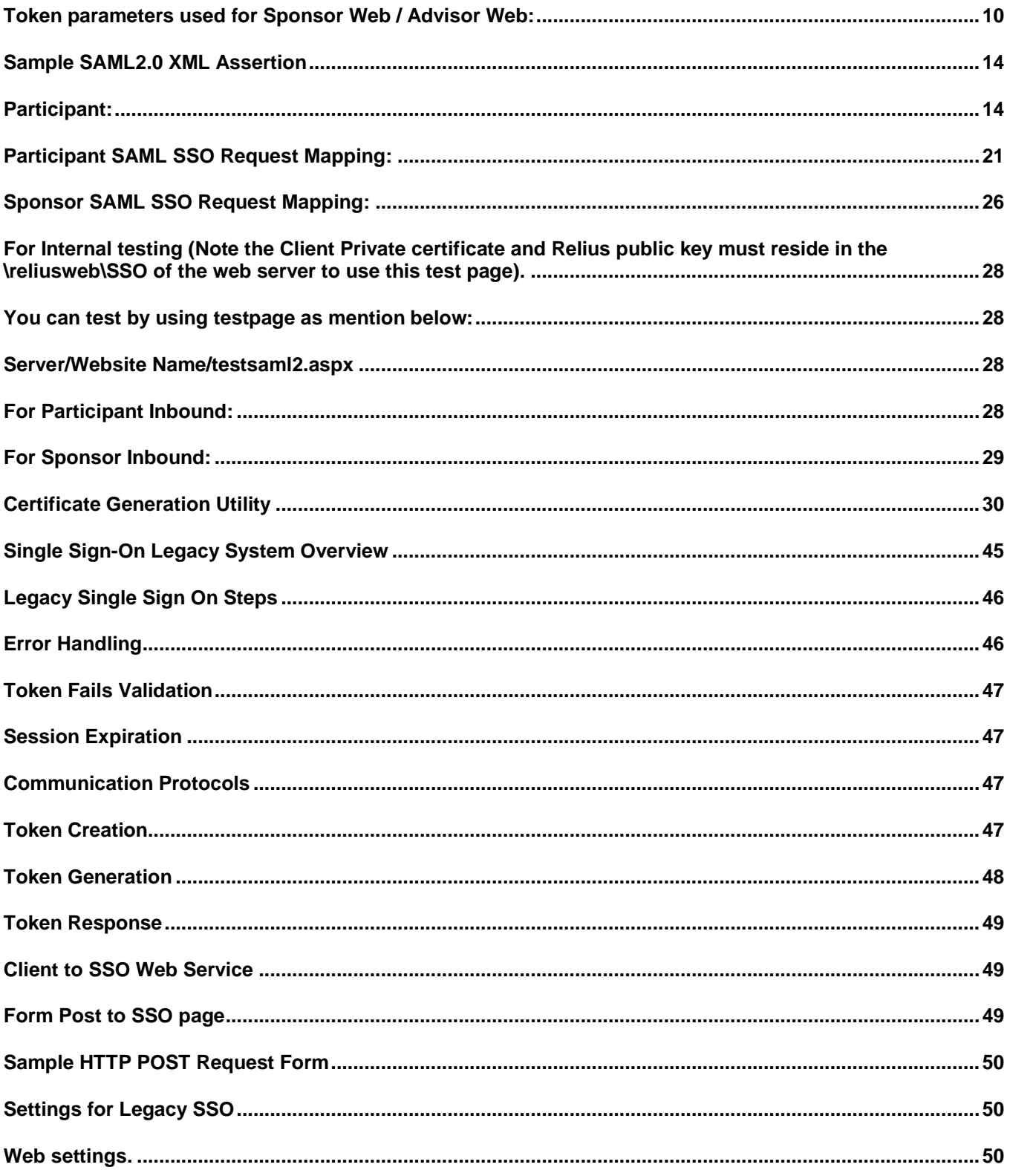

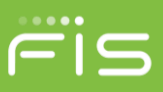

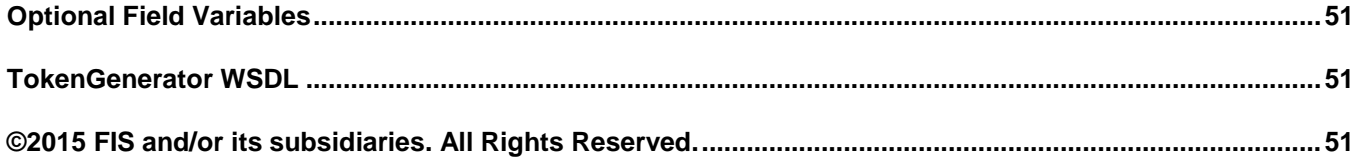

### <span id="page-3-0"></span>**Overall Purpose**

This document provides setup information and samples of our Relius Administration Single Sign On Product for the Relius Web Application. It covers the SAML 2.0 technology and SSO implementation using self-sign certificates. It also details the setup process using the legacy technology of generating a token to authenticate the SSO process.

# <span id="page-3-1"></span>**Single Sign-On SAML 2.0 System Overview**

Generic SAML 2.0 SSO for participant, sponsor, and advisor web. The purpose of this document is to describe configuration requirements of the Single Sign-On (SSO) component for the Relius Web application. The SSO component provides the mechanism for allowing the inbound single sign-on using SAML 2.0 technology.

The only requirement are two sets of 64 encoded X509 (256 bit) certificates. You can create self-sign certificates or procured these from a certificate authority. Please make sure to ask for the 256 bit certificate if you're going to use the certificate authority. For self-sign certificates, there are instructions at the end of the SAML SSO Generic Inbound section.

It will also cover the legacy SSO setup without using the SAML 2.0 technology.

This document is to be distributed only to clients of Relius Administration who have purchased the SSO feature of the Relius Administration Web module. Unauthorized use or distribution is prohibited. The procedures outlined herein are designed for an advanced user, specifically for Web developers and engineers. While there is no harm in distributing to clients in the field, caution should be observed in ensuring that the user is proficient in IIS, security protocols, networking systems, and the responsibilities of administrative privileges.

# <span id="page-3-2"></span>**Assumptions**

To get SSO to work properly, there are several assumptions that must be met.

### <span id="page-3-3"></span>**User Profiles**

For every user that logs into ReliusWeb via SSO, that user (including participants, plan sponsors, and advisors) will need to have an active user profile in the system. In other words, the user will need to be successfully integrated to the ReliusWeb site before being able to sign in via SSO.

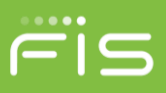

# <span id="page-4-0"></span>**Licensing**

Clients are assumed to have been licensed for Relius Administration Single Sign-On. If you do not see this in your licensing module, please contact your Sales Representative.

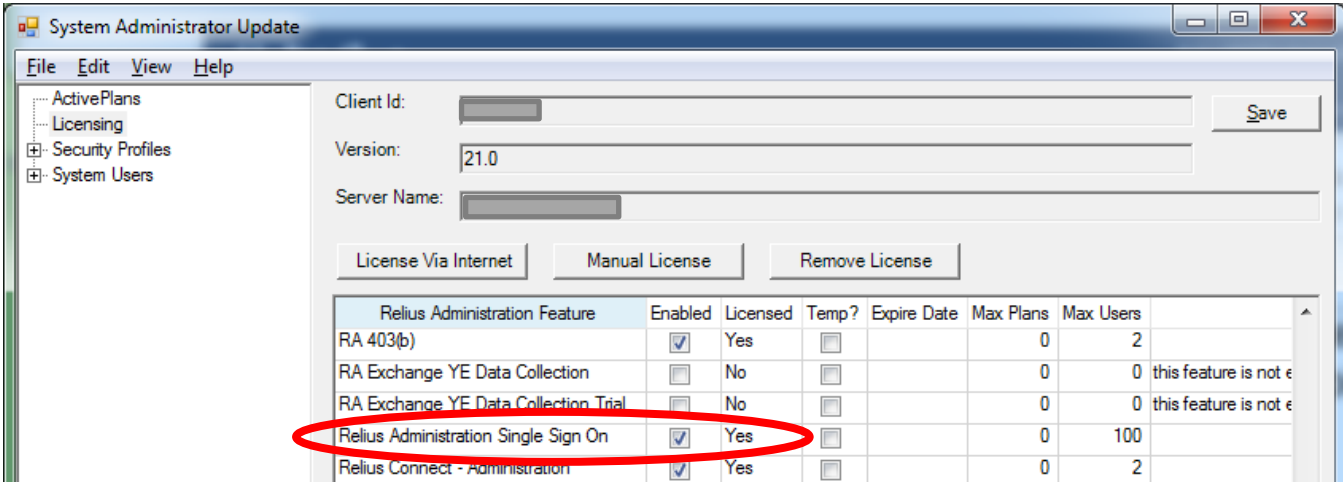

# <span id="page-4-1"></span>**Password Expiration**

SSO is not affected by password security settings, including complexity and expiration. The SSO function authenticates users only with the token that is generated.

# <span id="page-4-2"></span>**Timeouts**

As the ReliusWeb page times out due to inactivity, the user signed in via SSO will be redirected back to the client's page from which the user entered the ReliusWeb site. This will be the trueLoginPage if it's provided. If there's no trueLoginPage provided the system will land the user on the request page (i.e. ParticipantSingleSignon.aspx).

# <span id="page-4-3"></span>**Landing Pages**

Clients can set what pages users will arrive at when they are done with the SSO portion. See the <TRUELOGINPAGE> and <ERRORLOGINPAGE> settings later in the document.

# <span id="page-4-4"></span>**Custom Error Messages**

Due to security restrictions, Relius SSO does not pass much information on errors. However, clients are free to create an "Error Landing" page to receive the error feedback that is generated when the token is returned as invalid.

For example, the error message when an invalid token is passed back with an invalid SSN has the following description: "DESCRIPTION=Login+failed.+Invalid+userid%2fpassword+combination." This data can then be fed into the custom error page on the client's primary site.

# <span id="page-4-5"></span>**Affected Sites**

SSO is valid for logging into the Participant, Sponsor, or Advisor Web sites.

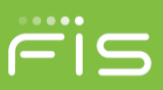

# <span id="page-5-0"></span>**Generic Inbound SAML SSO Setup**

# <span id="page-5-1"></span>**Current Modify Advice/Provider Screen**

(RA->Utilities->VRU/Web Administrator->Maintenance->Utilities->Advise Provider->Setup)

In General information groupbox, added a read only text field labeled "APID:" in the Modify provider form.

**Note:**The below example use the **Generic** Provider. If you have our RA Connect product and used "**Generic**" Provider to set up the adviceprovider config files for connect do not use the "**Generic**" provider here for SSO. Select a different provider (format / TPAID).

*Note: To pass APID field from Query string this field is displayed on Modify Advice/Provider screen so that client can pass it.* 

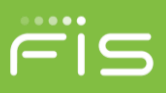

# <span id="page-6-0"></span>**Client Public Certificate Setup in Relius Administration**

In the same screen, attach the client public certificate used in the SAML assertion. Browse for the public certificate (.cer file) on your local drive.

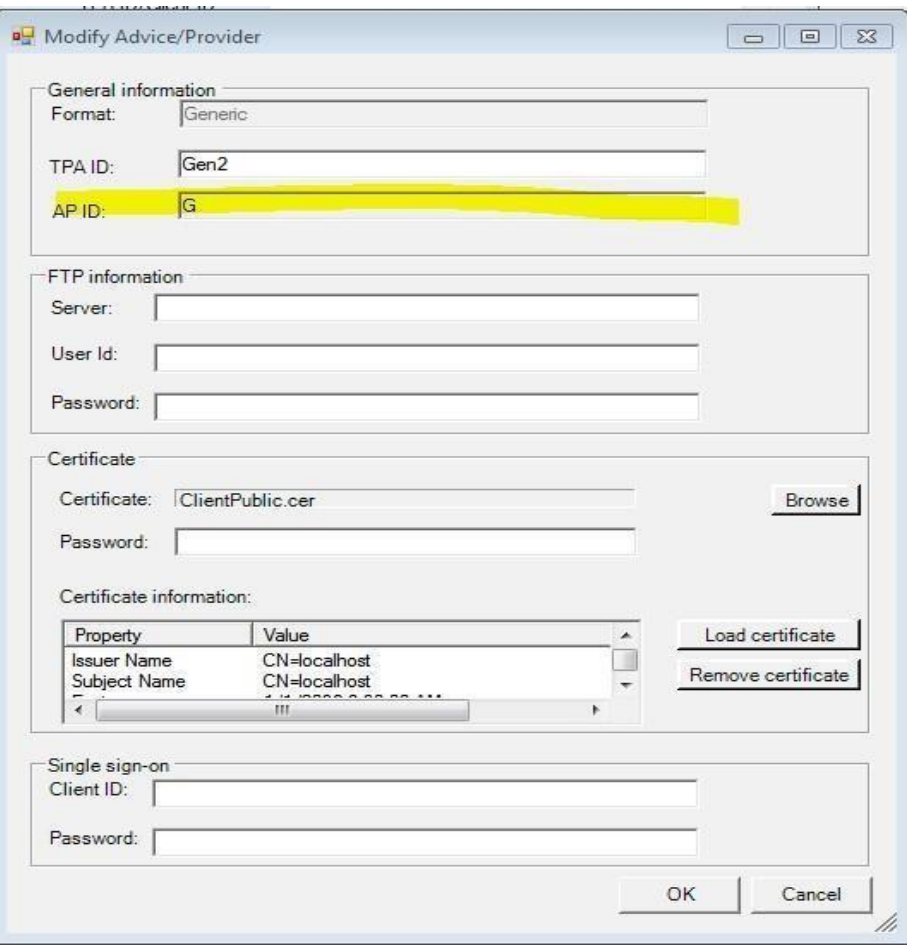

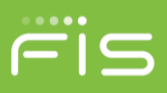

# <span id="page-7-0"></span>**Private Certificate Setup in Relius Administration**

The TPAs private certificate should be uploaded in the TPA Information interface (Utilities>System

Administration>TPA Information). Browse out to the .pfx file and enter the associated password. Click on load certificate to view the certificate's properties.

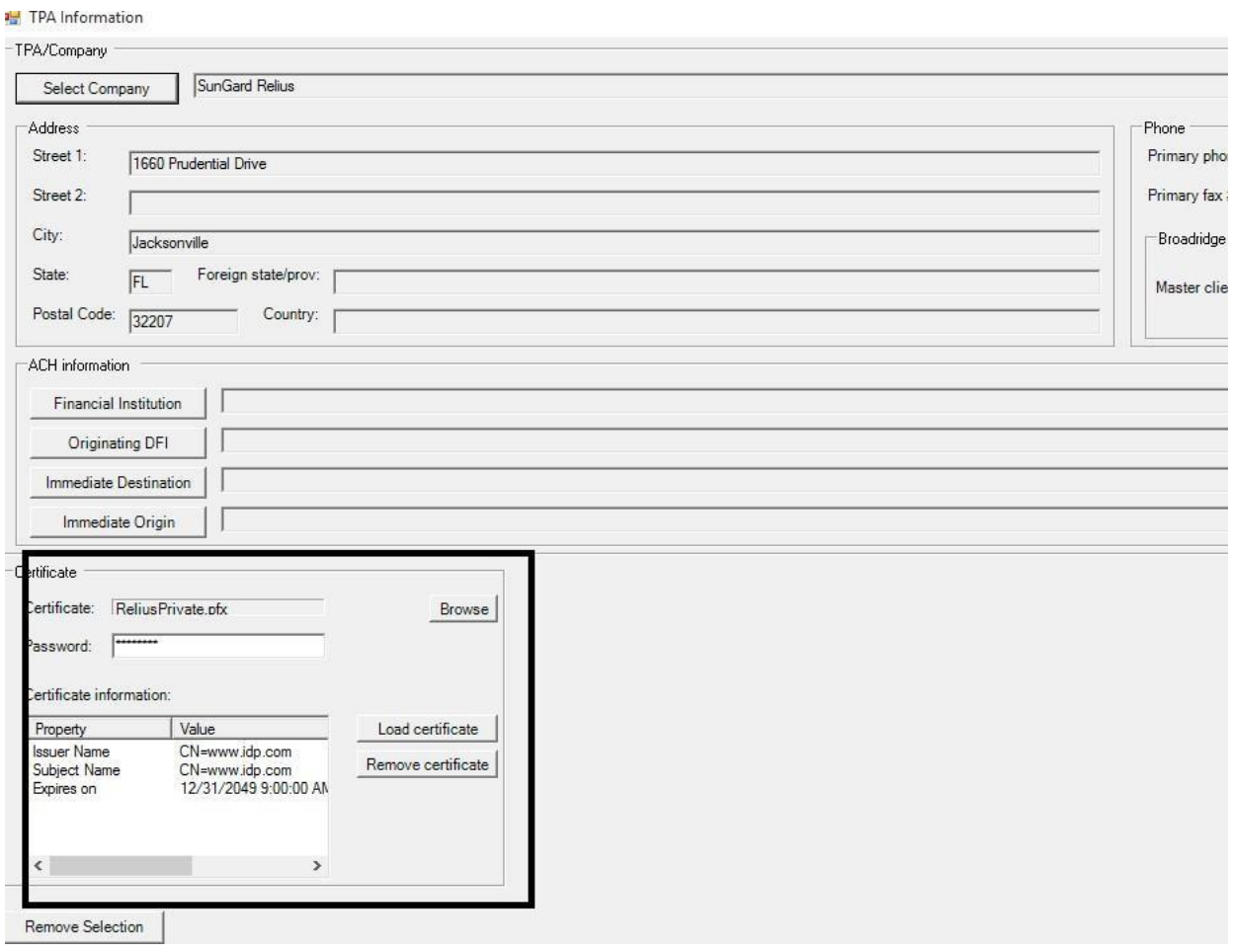

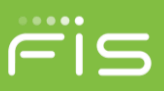

### <span id="page-8-0"></span>**SAML SSO Posting details**

### <span id="page-8-1"></span> **Assertion page**

<span id="page-8-2"></span>Page to which SAML request is posted for participants.

### <span id="page-8-3"></span>**Participant web**

**AssertionConsumerService.aspx?APID=G** is the page to which SAML SSO login requests for participant web should be posted.

### <span id="page-8-4"></span>**Sponsor /Advisor web**

**psAssertionConsumerService.aspx?APID=G** is the page to which SAML SSO login requests for sponsor or advisor web should be posted.

### <span id="page-8-5"></span>**New Method to fetch client certificates**

To support generic client SAML request to Relius Web, we added method in AdviceProvider Class (in Relius.Admin.Bus.Links DLL), which fetches the Client public certificate based on respective APID (1). To add the Relius private certificate, the TPAs private certificate should be uploaded in the TPA Information interface (See Section 1 above).

# <span id="page-8-6"></span>**Query string Data:**

The following parameters can be passed in the URL

- APID: **Required.** decryptassertions: true/false
- (Optional) validateinboundtokenexpiration : true/false (Optional)

 --for debugging SAML token. For client, not mandated. When SAML token is issued, there is an expiration…. When this variable is set to FALSE

# <span id="page-8-7"></span>**SAML Assertion fields**

#### <span id="page-8-8"></span>Assertion parameters used for participant web:

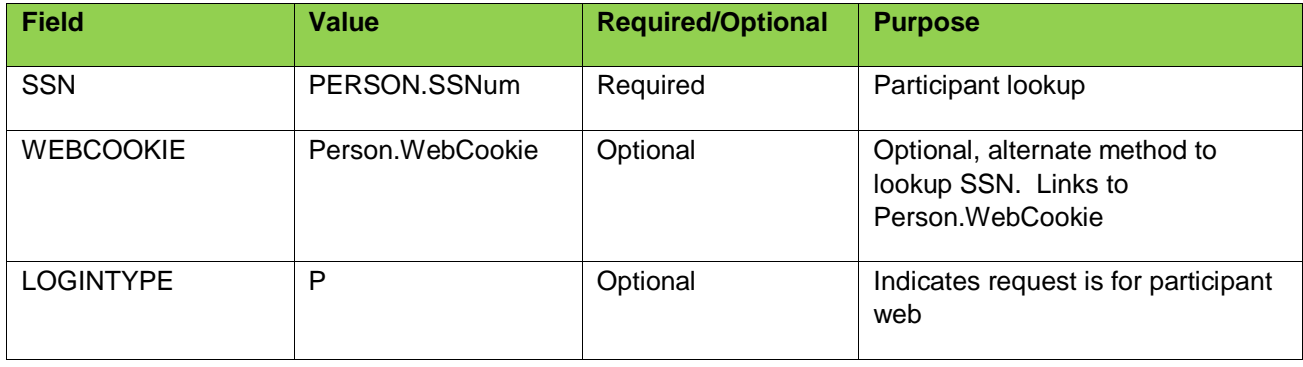

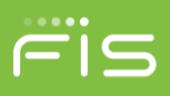

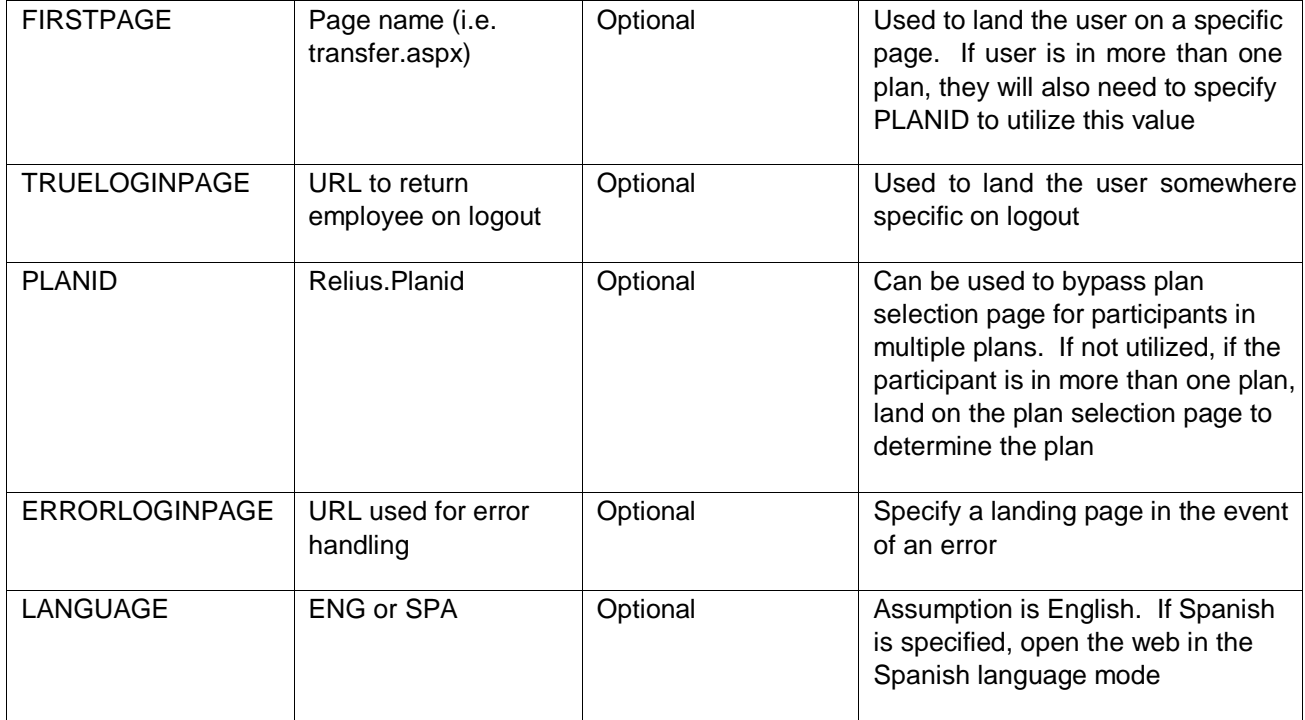

# <span id="page-9-0"></span>Token parameters used for Sponsor Web / Advisor Web:

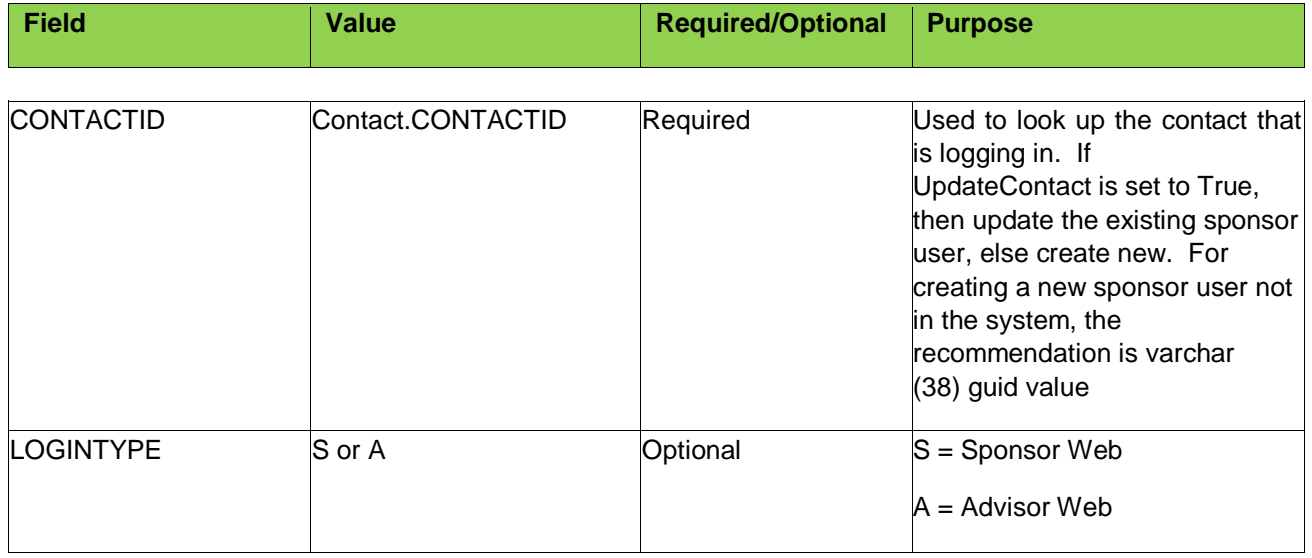

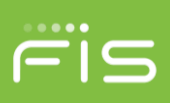

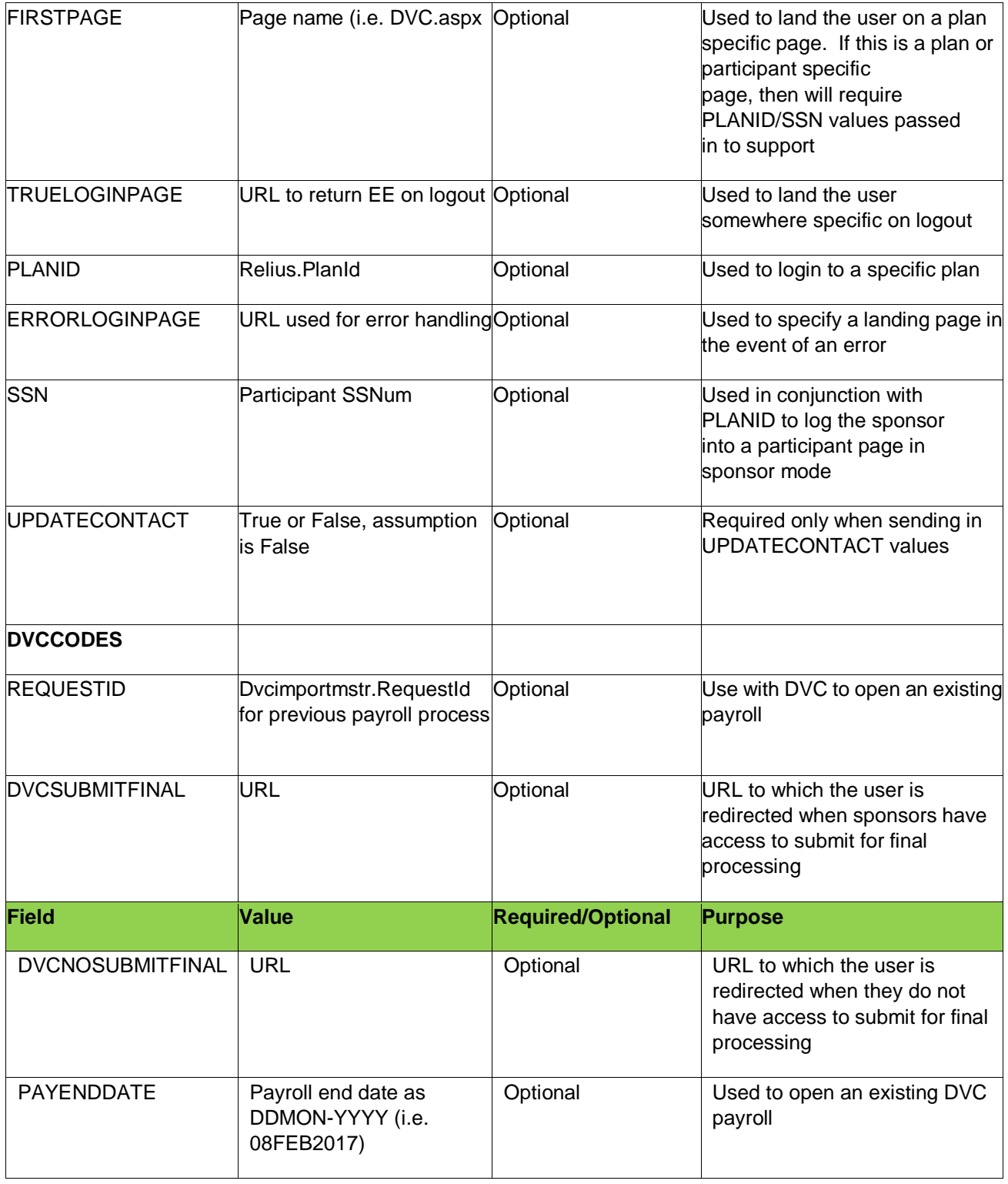

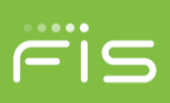

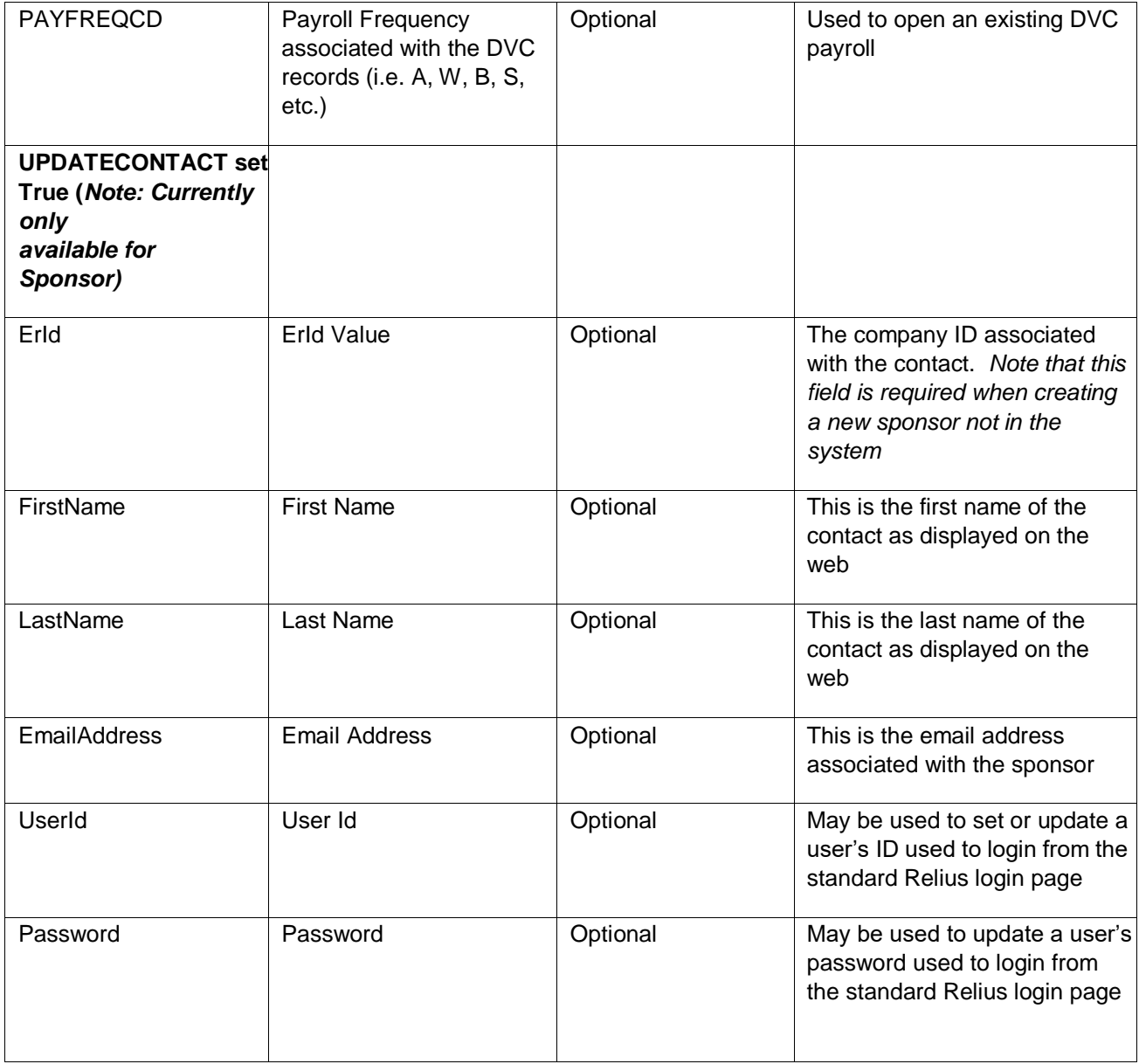

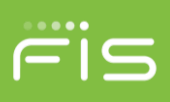

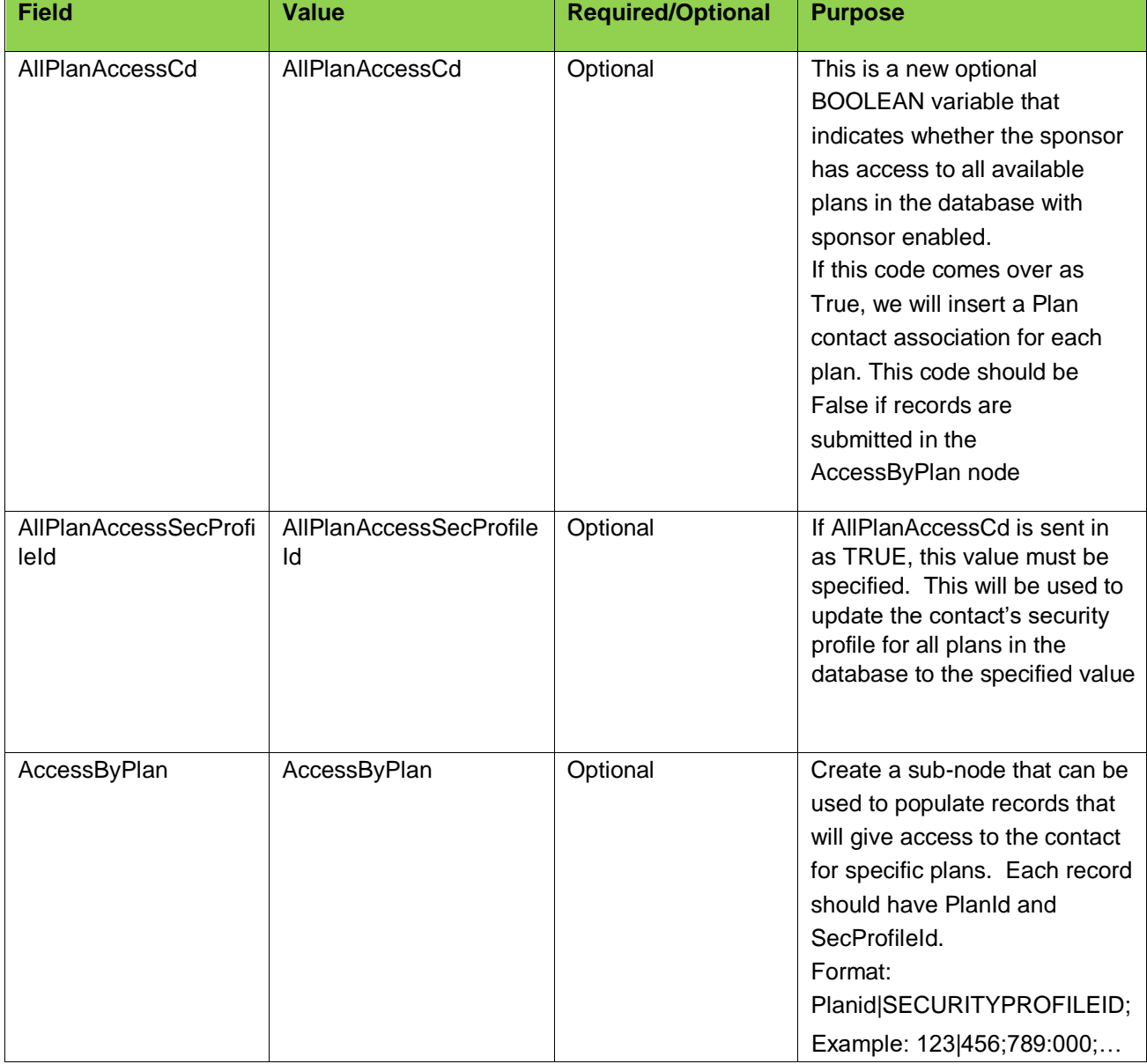

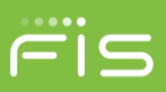

# <span id="page-13-0"></span>**Sample SAML2.0 XML Assertion**

#### <span id="page-13-1"></span>Participant:

<samlp:Response ID="\_dbe2c81f-3b4c-40dc-9e3e-6baa47d22e48" Version="2.0" IssueInstant="2018-07- 30T12:49:03.392Z"

Destination="http://localhost/reliusadminweb\_20180\_sasi1/AssertionConsumerService.aspx?clientid=&apId=G" xmlns:samlp="urn:oasis:names:tc:SAML:2.0:protocol">

<saml:Issuer xmlns:saml="urn:oasis:names:tc:SAML:2.0:assertion">www.relius.com</saml:Issuer>

<Signature xmlns="http://www.w3.org/2000/09/xmldsig#">

<SignedInfo>

<CanonicalizationMethod Algorithm="http://www.w3.org/2001/10/xml-exc-c14n#" />

<SignatureMethod Algorithm="http://www.w3.org/2000/09/xmldsig#rsa-sha1" />

<Reference URI="#\_dbe2c81f-3b4c-40dc-9e3e-6baa47d22e48">

<Transforms>

<Transform Algorithm="http://www.w3.org/2000/09/xmldsig#enveloped-signature" />

<Transform Algorithm="http://www.w3.org/2001/10/xml-exc-c14n#">

 <InclusiveNamespaces PrefixList="#default samlp saml ds xs xsi" xmlns="http://www.w3.org/2001/10/xml-excc14n#" />

</Transform>

</Transforms>

<DigestMethod Algorithm="http://www.w3.org/2000/09/xmldsig#sha1" />

<DigestValue>ukSYPMBvb4lR4Q3sB5Da6URoqY4=</DigestValue>

</Reference>

</SignedInfo>

<SignatureValue>Ld0e9UTvXw1W2nWCRtW2zNuO/CV8Q5NoMBR4rOaPaNz1grH9dNV7OV2u6IPGpnswN1xVn6vh XQDNDrpLblZmoiXenG1dxT2rAhkF75V1joUje3n3SmoBUU036FiASFGjmSFRDuRKciZTKda23PiNvOtR0JmN2f55N5 xgDJUxc5c=</SignatureValue>

<KeyInfo>

<X509Data>

©2018 FIS and/or its subsidiaries. All Rights Reserved. <X509Certificate>MIIB7jCCAVugAwIBAgIQokPwiChviohBoVBXqgwqHzAJBgUrDgMCHQUAMBQxEjAQBgNVBAMT CWxvY2FsaG9zdDAeFw0wMDAxMDEwMzAwMDBaFw0zNjAxMDEwMzAwMDBaMBQxEjAQBgNVBAMTCWxvY2Fs aG9zdDCBnzANBgkqhkiG9w0BAQEFAAOBjQAwgYkCgYEAt3cBadIr+pY/ueXDZuQZktqrd8h9BBWix5sQ89yNr7zU9l +84Osr3XUtW/Fi2HIQa9jkEBPXvHShDpLGjLwfPas3FWlrHsPjmj1iY3BzmDyY0oTOT5i4PypVbnrFKK/tqCStxaZa+tsc

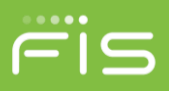

FNwGjNRhV01axIcFCd69kzTM4rI741sCAwEAAaNJMEcwRQYDVR0BBD4wPIAQWM9ncWWDz4IYgOJA6ydycqEW MBQxEjAQBgNVBAMTCWxvY2FsaG9zdIIQokPwiChviohBoVBXqgwqHzAJBgUrDgMCHQUAA4GBALK3PUvLORkG eDmjPghj4YUrheUhUqQe8dvNNBXmt4NzSGGbhPcqvaXG3WOadsXRnzINYI3fJU5vyQyz8OCSSeP3uCkL4Ui8dbcq 22TQfUIk8LKPHN9XWWUXOMlnTe8NAD4X1QqX9BlLKgFLZI6J3rjRishFMnF5Kp6YyBRqpjw3</X509Certificate>

</X509Data>

</KeyInfo>

</Signature>

<samlp:Status>

<samlp:StatusCode Value="urn:oasis:names:tc:SAML:2.0:status:Success" />

</samlp:Status>

 <saml:Assertion Version="2.0" ID="\_ea4cc5f7-4609-4e5e-9b9e-ec97dd8f6032" IssueInstant="2018-07- 30T12:49:03.392Z" xmlns:saml="urn:oasis:names:tc:SAML:2.0:assertion">

<saml:Issuer>www.relius.com</saml:Issuer>

<saml:Subject>

<saml:NameID></saml:NameID>

<saml:SubjectConfirmation Method="urn:oasis:names:tc:SAML:2.0:cm:bearer">

 <saml:SubjectConfirmationData NotOnOrAfter="2018-07-30T12:54:03.392Z" Recipient="http://localhost/reliusadminweb\_20180\_sasi1/AssertionConsumerService.aspx?clientid=&apId=G" />

</saml:SubjectConfirmation>

</saml:Subject>

<saml:Conditions NotBefore="2018-07-30T12:49:03.392Z" NotOnOrAfter="2018-07-30T12:54:03.392Z" />

 <saml:AuthnStatement AuthnInstant="2018-07-30T12:49:03.392Z" SessionNotOnOrAfter="2018-07- 30T12:54:03.392Z">

<saml:AuthnContext>

<saml:AuthnContextClassRef>urn:oasis:names:tc:SAML:2.0:ac:classes:Password</saml:AuthnContextClassRef>

</saml:AuthnContext>

</saml:AuthnStatement>

<saml:AttributeStatement>

<saml:Attribute Name="APID"> <!-- Mandatory -->

<saml:AttributeValue>G</saml:AttributeValue>

</saml:Attribute>

©2018 FIS and/or its subsidiaries. All Rights Reserved. <saml:Attribute Name="SSN"> <!-- Mandatory -->

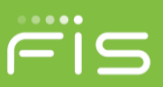

```
 <saml:AttributeValue>000881212</saml:AttributeValue>
    </saml:Attribute>
    <saml:Attribute Name="LoginType">
     <saml:AttributeValue>P</saml:AttributeValue>
    </saml:Attribute>
    <saml:Attribute Name="FirstPage">
     <saml:AttributeValue>editperson.aspx</saml:AttributeValue>
    </saml:Attribute>
    <saml:Attribute Name="TrueLoginPage">
     <saml:AttributeValue>default.aspx</saml:AttributeValue>
    </saml:Attribute>
    <saml:Attribute Name="ErrorLoginPage">
     <saml:AttributeValue>error.aspx</saml:AttributeValue>
    </saml:Attribute>
    <saml:Attribute Name="PlanID">
     <saml:AttributeValue>87234</saml:AttributeValue>
    </saml:Attribute>
    <saml:Attribute Name="LANGUAGE">
     <saml:AttributeValue>ENG</saml:AttributeValue>
    </saml:Attribute>
   </saml:AttributeStatement>
  </saml:Assertion>
</samlp:Response>
```
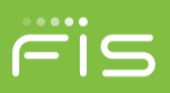

#### **Sponsor:**

<samlp:Response ID="\_aa751a7c-2761-46e9-879f-265c60e5b808" Version="2.0" IssueInstant="2018-07- 30T12:54:45.232Z"

Destination="http://localhost/reliusadminweb\_20180\_sasi1/psAssertionConsumerService.aspx?clientid=&amp:apId=G " xmlns:samlp="urn:oasis:names:tc:SAML:2.0:protocol">

<saml:Issuer xmlns:saml="urn:oasis:names:tc:SAML:2.0:assertion">www.relius.com</saml:Issuer>

<Signature xmlns="http://www.w3.org/2000/09/xmldsig#">

<SignedInfo>

<CanonicalizationMethod Algorithm="http://www.w3.org/2001/10/xml-exc-c14n#" />

<SignatureMethod Algorithm="http://www.w3.org/2000/09/xmldsig#rsa-sha1" />

<Reference URI="#\_aa751a7c-2761-46e9-879f-265c60e5b808">

<Transforms>

<Transform Algorithm="http://www.w3.org/2000/09/xmldsig#enveloped-signature" />

<Transform Algorithm="http://www.w3.org/2001/10/xml-exc-c14n#">

 <InclusiveNamespaces PrefixList="#default samlp saml ds xs xsi" xmlns="http://www.w3.org/2001/10/xml-excc14n#" />

</Transform>

</Transforms>

<DigestMethod Algorithm="http://www.w3.org/2000/09/xmldsig#sha1" />

<DigestValue>LwP4l0A8byhC3TxhVkedRQJTJD0=</DigestValue>

</Reference>

</SignedInfo>

<SignatureValue>JKYZCytyfrCLF+RBAdicw80nY3zXZAsX2kFu0r7ceyJY2hSnRC3Hol9sYmL1JOP8AG1V3/q5OEukg AJuYyaq/4Gzg1fE/FXWA0slbHIEY+3yyJ66qtIvUk0DPxkri0Wg4T5UEr8bDAooEvh/6rgjd3cGbJDuMcuKbygJOQi5dRs =</SignatureValue>

<KeyInfo>

<X509Data>

<X509Certificate>MIIB7jCCAVugAwIBAgIQokPwiChviohBoVBXqgwqHzAJBgUrDgMCHQUAMBQxEjAQBgNVBAMT CWxvY2FsaG9zdDAeFw0wMDAxMDEwMzAwMDBaFw0zNjAxMDEwMzAwMDBaMBQxEjAQBgNVBAMTCWxvY2Fs aG9zdDCBnzANBgkqhkiG9w0BAQEFAAOBjQAwgYkCgYEAt3cBadIr+pY/ueXDZuQZktqrd8h9BBWix5sQ89yNr7zU9l +84Osr3XUtW/Fi2HIQa9jkEBPXvHShDpLGjLwfPas3FWlrHsPjmj1iY3BzmDyY0oTOT5i4PypVbnrFKK/tqCStxaZa+tsc FNwGjNRhV01axIcFCd69kzTM4rI741sCAwEAAaNJMEcwRQYDVR0BBD4wPIAQWM9ncWWDz4IYgOJA6ydycqEW MBQxEjAQBgNVBAMTCWxvY2FsaG9zdIIQokPwiChviohBoVBXqgwqHzAJBgUrDgMCHQUAA4GBALK3PUvLORkG

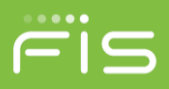

eDmjPghj4YUrheUhUqQe8dvNNBXmt4NzSGGbhPcqvaXG3WOadsXRnzINYI3fJU5vyQyz8OCSSeP3uCkL4Ui8dbcq 22TQfUIk8LKPHN9XWWUXOMlnTe8NAD4X1QqX9BlLKgFLZI6J3rjRishFMnF5Kp6YyBRqpjw3</X509Certificate>

</X509Data>

</KeyInfo>

</Signature>

<samlp:Status>

<samlp:StatusCode Value="urn:oasis:names:tc:SAML:2.0:status:Success" />

</samlp:Status>

 <saml:Assertion Version="2.0" ID="\_04aba2a6-ae1d-418e-85aa-df214d7e00b5" IssueInstant="2018-07- 30T12:54:45.232Z" xmlns:saml="urn:oasis:names:tc:SAML:2.0:assertion">

<saml:Issuer>www.relius.com</saml:Issuer>

<saml:Subject>

<saml:NameID></saml:NameID>

<saml:SubjectConfirmation Method="urn:oasis:names:tc:SAML:2.0:cm:bearer">

 <saml:SubjectConfirmationData NotOnOrAfter="2018-07-30T12:59:45.232Z" Recipient="http://localhost/reliusadminweb\_20180\_sasi1/psAssertionConsumerService.aspx?clientid=&amp:apId=G" />

</saml:SubjectConfirmation>

</saml:Subject>

<saml:Conditions NotBefore="2018-07-30T12:54:45.232Z" NotOnOrAfter="2018-07-30T12:59:45.232Z" />

 <saml:AuthnStatement AuthnInstant="2018-07-30T12:54:45.232Z" SessionNotOnOrAfter="2018-07- 30T12:59:45.232Z">

<saml:AuthnContext>

<saml:AuthnContextClassRef>urn:oasis:names:tc:SAML:2.0:ac:classes:Password</saml:AuthnContextClassRef>

</saml:AuthnContext>

</saml:AuthnStatement>

<saml:AttributeStatement>

<saml:Attribute Name="ContactID"> <!-- Mandatory -->

<saml:AttributeValue>0924EBEB701C4A8AA30D0E1CC0C34C90</saml:AttributeValue>

</saml:Attribute>

<saml:Attribute Name="APID"> <!-- Mandatory -->

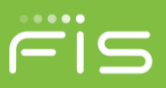

```
©2018 FIS and/or its subsidiaries. All Rights Reserved.
            <saml:AttributeValue>G</saml:AttributeValue>
           </saml:Attribute>
           <saml:Attribute Name="SSN">
            <saml:AttributeValue></saml:AttributeValue>
           </saml:Attribute>
           <saml:Attribute Name="LoginType"> <!-- Mandatory -->
            <saml:AttributeValue>S</saml:AttributeValue><!-- S: Sponsor, A:Advisor-->
           </saml:Attribute>
           <saml:Attribute Name="FirstPage">
            <saml:AttributeValue>psssnsearch.aspx</saml:AttributeValue>
           </saml:Attribute>
           <saml:Attribute Name="UpdateContact"> <!-- Mandatory -->
            <saml:AttributeValue>false</saml:AttributeValue>
           </saml:Attribute>
           <saml:Attribute Name="TrueLoginPage">
            <saml:AttributeValue></saml:AttributeValue>
           </saml:Attribute>
           <saml:Attribute Name="ErrorLoginPage">
            <saml:AttributeValue></saml:AttributeValue>
           </saml:Attribute>
           <saml:Attribute Name="RequestId">
            <saml:AttributeValue></saml:AttributeValue>
           </saml:Attribute>
           <saml:Attribute Name="DvcSubmitFinal">
            <saml:AttributeValue></saml:AttributeValue>
           </saml:Attribute>
           <saml:Attribute Name="DvcNoSubmitFinal">
            <saml:AttributeValue></saml:AttributeValue>
           </saml:Attribute>
```
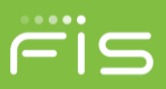

```
 <saml:Attribute Name="PayEndDate">
  <saml:AttributeValue></saml:AttributeValue>
 </saml:Attribute>
 <saml:Attribute Name="PayFREQCD">
  <saml:AttributeValue></saml:AttributeValue>
 </saml:Attribute>
 <saml:Attribute Name="ErId">
  <saml:AttributeValue></saml:AttributeValue>
 </saml:Attribute>
 <saml:Attribute Name="FirstName">
  <saml:AttributeValue></saml:AttributeValue>
 </saml:Attribute>
 <saml:Attribute Name="LastName">
  <saml:AttributeValue></saml:AttributeValue>
 </saml:Attribute>
 <saml:Attribute Name="UserID">
  <saml:AttributeValue></saml:AttributeValue>
 </saml:Attribute>
 <saml:Attribute Name="Password">
  <saml:AttributeValue></saml:AttributeValue>
 </saml:Attribute>
 <saml:Attribute Name="EmailAddress">
  <saml:AttributeValue></saml:AttributeValue>
 </saml:Attribute>
 <saml:Attribute Name="AllPlanAccessCd">
  <saml:AttributeValue></saml:AttributeValue>
 </saml:Attribute>
 <saml:Attribute Name="AllPlanAccessSecProfileId">
  <saml:AttributeValue></saml:AttributeValue>
```
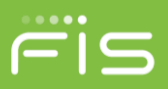

 </saml:Attribute> <saml:Attribute Name="AccessbyPlan"> <saml:AttributeValue></saml:AttributeValue> </saml:Attribute> <saml:Attribute Name="PlanID"> <saml:AttributeValue></saml:AttributeValue> </saml:Attribute> </saml:AttributeStatement> </saml:Assertion> </samlp:Response>

# <span id="page-20-0"></span>**Participant SAML SSO Request Mapping:**

Code snippet

If Request("decryptassertions") IsNot Nothing

Then m\_decryptAssertions =

Request("decryptassertions") End If

If Request("validateinboundtokenexpiration") IsNot

Nothing Then validateTokenExpiration =

Request("validateinboundtokenexpiration") End If

If Not String.IsNullOrWhiteSpace(m\_SAMLSP) or Not

String.IsNullOrWhiteSpace(m\_APID) Then Dim objBusiness As Relius.Admin.Web.Bus.clsSAML = New Bus.clsSAML(objCommon) objBusiness.GetInBoundSAMLConfigurationData(m\_SAMLSP, m\_APID) m\_debugPath = objBusiness.GetDebugPath() m\_debugMode = objBusiness.GetDebugMode() Dim issuer As String = String.Empty

Dim timeExpiration As Integer =  $0$ 

Dim samlUtil As SamlUtility = New SamlUtility (m\_debugPath, m\_debugMode)

If Not String.IsNullOrWhiteSpace(m\_SAMLSP) Then samlUtil.GetClientSAMLConfiguration(m\_SAMLSP, objCommon.g\_xmlStateDoc, m\_RelayState, m\_SAMLSubject, m\_encryptAssertions, m\_decryptAssertions, m\_clientAssertions, m\_absoluteURL, timeExpiration, issuer, validateTokenExpiration) End If m\_x509Certificate\_public = samlUtil.CreateX509Certicate(objBusiness.GetClientPublicX509Certificate, String.Empty, True) m\_x509Certificate = samlUtil.CreateX509Certicate(objBusiness.GetReliusPrivateX509Certificate,

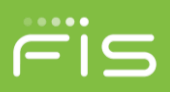

objBusiness.GetReliusPrivateCertificatePassword, False)

Dim internalTesting As Boolean = False

If (Request.QueryString.Keys.Count > 0 AndAlso Request.QueryString("internaltesting") = "true") Then If (Request.QueryString("inbound") <> "true") Then internalTesting = True End If m\_x509Certificate = samlUtil.CreateX509Certicate(AppDomain.CurrentDomain.BaseDirectory + "\sso\idp.cer", String.Empty, True) ' m\_decryptAssertions = "false" End If

Dim saml2 As clsSAML2 = New clsSAML2(m\_debugPath, m\_debugMode) saml2.ProcessSAMLToken(Request, Response, m\_x509Certificate\_public, m\_x509Certificate, m\_decryptAssertions, validateTokenExpiration, internalTesting) End If

////////////////////////////////////////////////////////////////////////////////////////////////////////////////////////

If m\_ReceivedAssertions IsNot Nothing AndAlso m\_ReceivedAssertions.Count > 0 Then

For Each tempAssertion As KeyValuePair(Of String, String) In m\_ReceivedAssertions If String.Compare(tempAssertion.Key, "SSN", True) = 0 Then

 $'ssn =$ tempAssertion.Value ssn

=

Relius.Admin.Web.Utilities.clsEncrypt.ConvertToHex(Relius.Admin.Web.Utilities.clsEncrypt.SymmetricEncrypt

String(tempAssertion.Value, "@ReLiUsKeY@"))

ElseIf String.Compare(tempAssertion.Key, "FIRSTPAGE", True)

 $= 0$  Then firstpage  $=$  tempAssertion. Value

ElseIf String.Compare(tempAssertion.Key, "PLANID", True)

 $= 0$  Then planId  $=$  tempAssertion. Value

ElseIf String.Compare(tempAssertion.Key, "TRUELOGINPAGE", True) = 0

Then trueLoginPage = tempAssertion.Value

ElseIf String.Compare(tempAssertion.Key, "ERRORLOGINPAGE", True) = 0

Then errorLoginPage = tempAssertion.Value

ElseIf String.Compare(tempAssertion.Key, "WEBCOOKIE", True) =

0 Then webCookie = tempAssertion.Value

©2018 FIS and/or its subsidiaries. All Rights Reserved. ElseIf String.Compare(tempAssertion.Key, "LANGUAGE", True) =

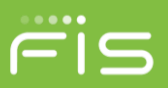

0 Then language = tempAssertion.Value

End If

If m\_printOnScreen Then m\_httpResponse.Write("<b>" + tempAssertion.Key + "</b> &nsbp;&nsbp;" + tempAssertion.Value + "<br/>") End If

Next

End If

WriteSamlLog("Fill client assertion to post completed", Severity.None)

WriteSamlLog("Post data to participant SSO started", Severity.None)

If Not m\_printOnScreen Then

If (Not String.IsNullOrWhiteSpace(ssn)) Then Dim partHtmlWeb As StringBuilder = New StringBuilder() partHtmlWeb.Append("<html><body><form name='samlsso' action='participantsinglesignon.aspx' method='post'>") partHtmlWeb.Append("<input type='hidden' name='SSNUM' value="" + ssn + "'/>") partHtmlWeb.Append("<input type='hidden' name='FIRSTPAGE' value='" + firstpage + "'/>") partHtmlWeb.Append("<input type='hidden' name='PLANID'  $value=" + plane = " + plane + "$ 

partHtmlWeb.Append("<input type='hidden' name='IsSMAMLSSO' value='True'/>")

partHtmlWeb.Append("<input type='hidden' name='TRUELOGINPAGE' value='" +

trueLoginPage + "'/>") partHtmlWeb.Append("<input type='hidden' name='ERRORLOGINPAGE'

value='" + errorLoginPage + "'/>")

partHtmlWeb.Append("<input type='hidden' name='WEBCOOKIE' value='" + webCookie + "'/>") partHtmlWeb.Append("<input type='hidden' name='LANGUAGE' value='" + language + "'/>")

partHtmlWeb.Append("</form></body><script

type='text/javascript'>document.samlsso.submit();</script></html>")

m\_httpResponse.Write(partHtmlWeb.ToString())

End If

End If

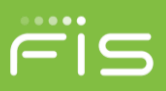

```
If Request("decryptassertions") IsNot Nothing Then
   m decryptAssertions = Request("decryptassertions")
Find Tf
If Request("validateinboundtokenexpiration") IsNot Nothing Then
   validateTokenExpiration = Request("validateinboundtokenexpiration")
End If
If Not String.IsNullOrWhiteSpace(m SAMLSP) or Not String.IsNullOrWhiteSpace(m APID) Then
   Dim objBusiness As Relius.Admin.Neb.Bus.cls5AML = New Bus.cls5AML(objCommon)
   objBusiness.GetInBoundSAMLConfigurationData(m SAMLSP, m APID)
   m debugPath = objBusiness.GetDebugPath()
   m debugMode = objBusiness.GetDebugMode()
   Dim issuer As String = String.Empty
   Dim timeExpiration As Integer = 0
   Dim samlUtil As SamlUtility = New SamlUtility(m_debugPath, m_debugMode)
   If Not String.IsNullOrWhiteSpace(m SAMLSP) Then
       samlUtil.GetClientSAMLConfiguration(m SAMLSP, objCommon.g xmlStateDoc, m RelayState, m SAMLSubject,
       n encryptAssertions, m decryptAssertions, m clientAssertions, m absoluteURL, timeExpiration, issuer, validateTokenExpiration)
   End If
   m x509Certificate public = samlUtil.CreateX509Certicate(objBusiness.GetClientPublicX509Certificate, String.Empty, True)
   m v509Certificate = samlUtil.CreateX509Certicate(objBusiness.GetReliusPrivateX509Certificate, objBusiness.GetReliusPrivateCertificatePassword, False)
   Dim internalTesting As Boolean = False
   If (Request.QueryString.Keys.Count > 0 AndAlso Request.QueryString("internaltesting") = "true") Then
       If (Request.QueryString("inbound") <> "true") Then
            internalTesting = True
       End If
       m x509Certificate = samlUtil.CreateX509Certicate(AppDomain.CurrentDomain.BaseDirectory + "\sso\idp.cer", String.Empty, True)
        'm decryptAssertions = "false"
   End If
   Dim saml2 As clsSAML2 = New clsSAML2(m debugPath, m debugMode)
   saml2.ProcessSAMLToken(Request, Response, m_xS09Certificate_public, m_xS09Certificate, m_decryptAssertions, validateTokenExpiration, internalTesting)
```

```
End If
```
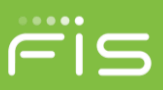

```
If m ReceivedAssertions IsNot Nothing AndAlso m ReceivedAssertions.Count > 0 Then
    For Each tempAssertion As KeyValuePair(Of String, String) In m ReceivedAssertions
       If String.Compare(tempAssertion.Key, "SSN", True) = 0 Then
            'ssn = tempAssertion.Value
            ssn = Relius.Admin.Web.Utilities.clsEncrypt.ConvertToHex(Relius.Admin.Web.Utilities.clsEncrypt.SymmetricEncrypt
       ElseIf String.Compare(tempAssertion.Key, "FIRSTPAGE", True) = 0 Then
            firstpage = tempAssertion.Value
        ElseIf String.Compare(tempAssertion.Key, "PLANID", True) = 0 Then
            planId = tempAssertion.Value
       ElseIf String.Compare(tempAssertion.Key, "TRUELOGINPAGE", True) = 0 Then
           trueLoginPage = tempAssertion.Value
       ElseIf String.Compare(tempAssertion.Key, "ERRORLOGINPAGE", True) = 0 Then
           errorLoginPage = tempAssertion.Value
       ElseIf String.Compare(tempAssertion.Key, "WEBCOOKIE", True) = 0 Then
           webCookie = tempAssertion.Value
       ElseIf String.Compare(tempAssertion.Key, "LANGUAGE", True) = 0 Then
            language = tempAssertion.Value
       End If
       If m printOnScreen Then
           m httpResponse.Write("<b>" + tempAssertion.Key + "</b> &nsbp;&nsbp;" + tempAssertion.Value + "<br/><br/>">
       End If
   Next
End If
WriteSamlLog("Fill client assertion to post completed", Severity.None)
WriteSamlLog("Post data to participant SSO started", Severity.None)
If Not m printOnScreen Then
    If (Not String.IsNullOrWhiteSpace(ssn)) Then
       Dim partHtmlWeb As StringBuilder = New StringBuilder()
        partHtmlWeb.Append("<html><body><form name='samlsso' action='participantsinglesignon.aspx' method='post'>")
        partHtmlWeb.Append("<input type='hidden' name='SSNUM' value='" + ssn + "'/>")
        partHtmlWeb.Append("<input_type='hidden' name='FIRSTPAGE' value='" + firstpage + "'/>")
        partHtmlWeb.Append("<input type='hidden' name='PLANID' value='" + planId + "'/>")
        partHtmlWeb.Append("<input type='hidden' name='IsSMAMLSSO' value='True'/>")
        partHtmlWeb.Append("<input type='hidden' name='TRUELOGINPAGE' value='" + trueLoginPage + "'/>")
        partHtmlWeb.Append("<input type='hidden' name='ERRORLOGINPAGE' value='" + errorLoginPage + "'/>")
        partHtmlWeb.Append("<input type='hidden' name='WEBCOOKIE' value='" + webCookie + "'/>")
        partHtmlWeb.Append("<input type='hidden' name='LANGUAGE' value='" + language + "'/>")
       partHtmlWeb.Append("</form></body><script type='text/javascript'>document.samlsso.submit();</script></html>")
        m_httpResponse.Write(partHtmlWeb.ToString())
```
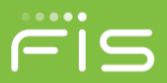

# <span id="page-25-0"></span>**Sponsor SAML SSO Request Mapping:**

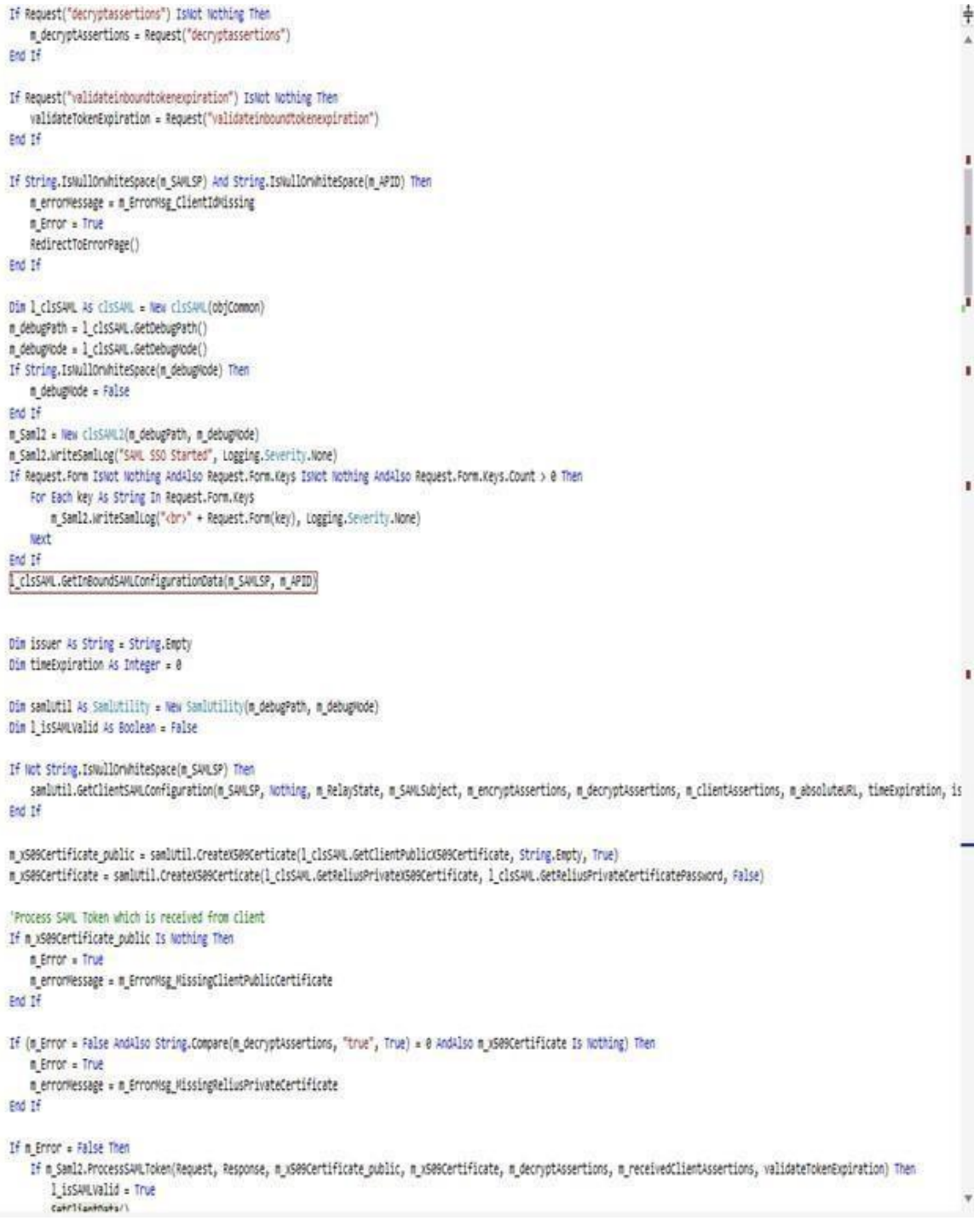

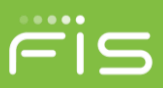

```
TI B LEFETAGOFTTEUFFPPPLFTCIUP TPMOF IMORTIUS HUNTER DI LEFETAGOFTTEUFFPFCIUDIP FOR UNE
   m clsSAMLContact = New clsSAMLContact()
   For Each tempAssertion As KeyValuePair(Of String, String) In m_receivedClientAssertions
       If String.Compare(tempAssertion.Key, "APID", True) = 0 Then 'APID
           m_clsSAMLContact.APID = tempAssertion.Value
       ElseIf String.Compare(tempAssertion.Key, "CONTACTID", True) = 0 Then 'Contact ID
           If (Not String.IsNullOrWhiteSpace(tempAssertion.Value)) Then
                m clsSAMLContact.ContactId = tempAssertion.Value.Trim()
           End TFElseIf String.Compare(tempAssertion.Key, "FIRSTPAGE", True) = 0 Then 'First Page
           m_clsSAMLContact.FirstPage = tempAssertion.Value
       ElseIf String.Compare(tempAssertion.Key, "TRUELOGINPAGE", True) = 0 Then 'True Login Page
           m_clsSAMLContact.TrueLoginPage = tempAssertion.Value
       ElseIf String.Compare(tempAssertion.Key, "ERRORLOGINPAGE", True) = 0 Then 'Error Login Page
           m_clsSAMLContact.ErrorLoginPage = tempAssertion.Value
       ElseIf String.Compare(tempAssertion.Key, "PLANID", True) = 0 Then 'Plan ID
           m clsSAMLContact.PlanId = tempAssertion.Value
       ElseIf String.Compare(tempAssertion.Key, "REQUESTID", True) = 0 Then 'REQUEST ID
           m_clsSAMLContact.RequestId = tempAssertion.Value
       ElseIf String.Compare(tempAssertion.Key, "DVCSUBMITFINAL", True) = 0 Then 'DVC SUBMIT FINAL
           m_clsSAMLContact.DvcSubmitFinal = tempAssertion.Value
       ElseIf String.Compare(tempAssertion.Key, "DVCNOSUBMITFINAL", True) = 0 Then 'DVC NO SUBMIT FINAL
           m clsSAMLContact.DvcNoSubmitFinal = tempAssertion.Value
        ElseIf String.Compare(tempAssertion.Key, "PAYENDDATE", True) = 0 Then 'PAY END DATE
           m clsSAMLContact.PayEndDate = tempAssertion.Value
       ElseIf String.Compare(tempAssertion.Key, "PAYFREQCD", True) = 0 Then 'PAY FREQCD
           m_clsSAMLContact.PayFREQCD = tempAssertion.Value
       ElseIf String.Compare(tempAssertion.Key, "LOGINTYPE", True) = 0 Then 'LOGIN TYPE
           m_clsSAMLContact.LoginType = tempAssertion.Value
       ElseIf String.Compare(tempAssertion.Key, "SSN", True) = 0 Then 'SSN
           m clsSAMLContact.SSNum = tempAssertion.Value
       ElseIf String.Compare(tempAssertion.Key, "UPDATECONTACT", True) = 0 Then 'Update Contact
           If (Not String.IsNullOrWhiteSpace(tempAssertion.Value)) Then
               m_clsSAMLContact.UpdateContact = String.Compare(tempAssertion.Value, "TRUE", True) = 0
           End If
       ElseIf String.Compare(tempAssertion.Key, "ERID", True) = 0 Then
           m_clsSAMLContact.ErID = tempAssertion.Value
        ElseIf String.Compare(tempAssertion.Key, "FIRSTNAME", True) = 0 Then
           m_clsSAMLContact.FirstName = tempAssertion.Value
        ElseIf String.Compare(tempAssertion.Key, "LASTNAME", True) = 0 Then
           m_clsSAMLContact.LastName = tempAssertion.Value
        ElseIf String.Compare(tempAssertion.Key, "USERID", True) = 0 Then
           m_clsSAMLContact.UserId = tempAssertion.Value
        ElseIf String.Compare(tempAssertion.Key, "PASSWORD", True) = 0 Then
           m_clsSAMLContact.Password = tempAssertion.Value
        ElseIf String.Compare(tempAssertion.Key, "EMAILADDRESS", True) = 0 Then
           m_clsSAMLContact.EmailAddress = tempAssertion.Value
       ElseIf String.Compare(tempAssertion.Key, "ALLPLANACCESSCD", True) = 0 Then
           If (Not String.IsNullOrWhiteSpace(tempAssertion.Value)) Then
               m_clsSAMLContact.AllPlanAccessCd = String.Compare(tempAssertion.Value, "true", True) = 0
           End If
       ElseIf String.Compare(tempAssertion.Key, "ALLPLANACCESSSECPROFILEID", True) = 0 Then
           m_clsSAMLContact.AllPlanAccessSecProfileId = tempAssertion.Value
       ElseIf String.Compare(tempAssertion.Key, "ACCESSBYPLAN", True) = 0 Then
           m_clsSAMLContact.AccessByPlanXmlNode = tempAssertion.Value
```

```
©2018 FIS and/or its subsidiaries. All Rights Reserved.
```
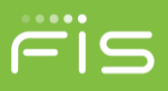

<span id="page-27-0"></span>For Internal testing (Note the Client Private certificate and Relius public key must reside in the \reliusweb\SSO of the web server to use this test page).

<span id="page-27-1"></span> **You can test by using testpage as mention below:** 

# <span id="page-27-2"></span> **Server/Website Name/testsaml2.aspx**

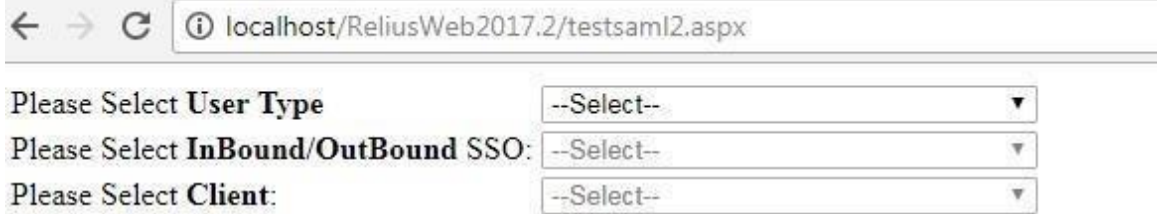

# <span id="page-27-3"></span>**For Participant Inbound:**

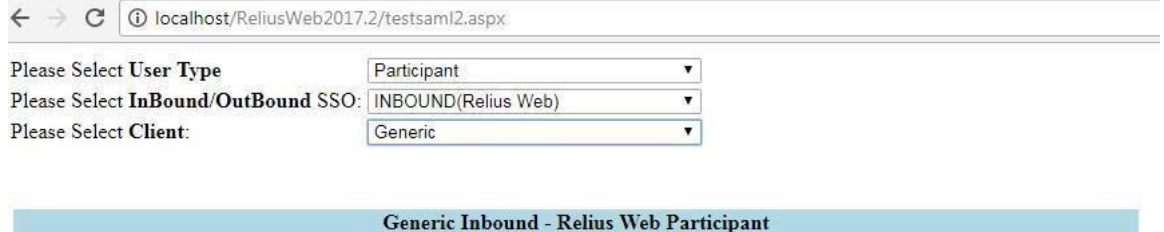

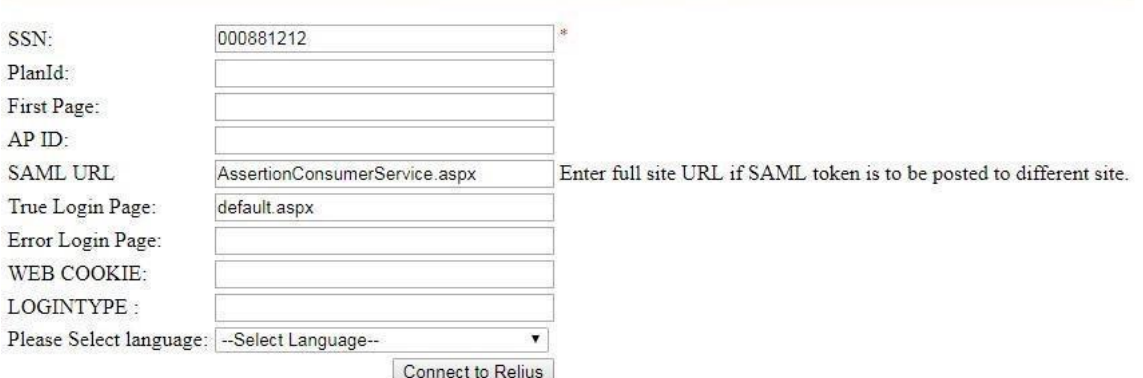

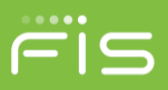

# <span id="page-28-0"></span>**For Sponsor Inbound:**

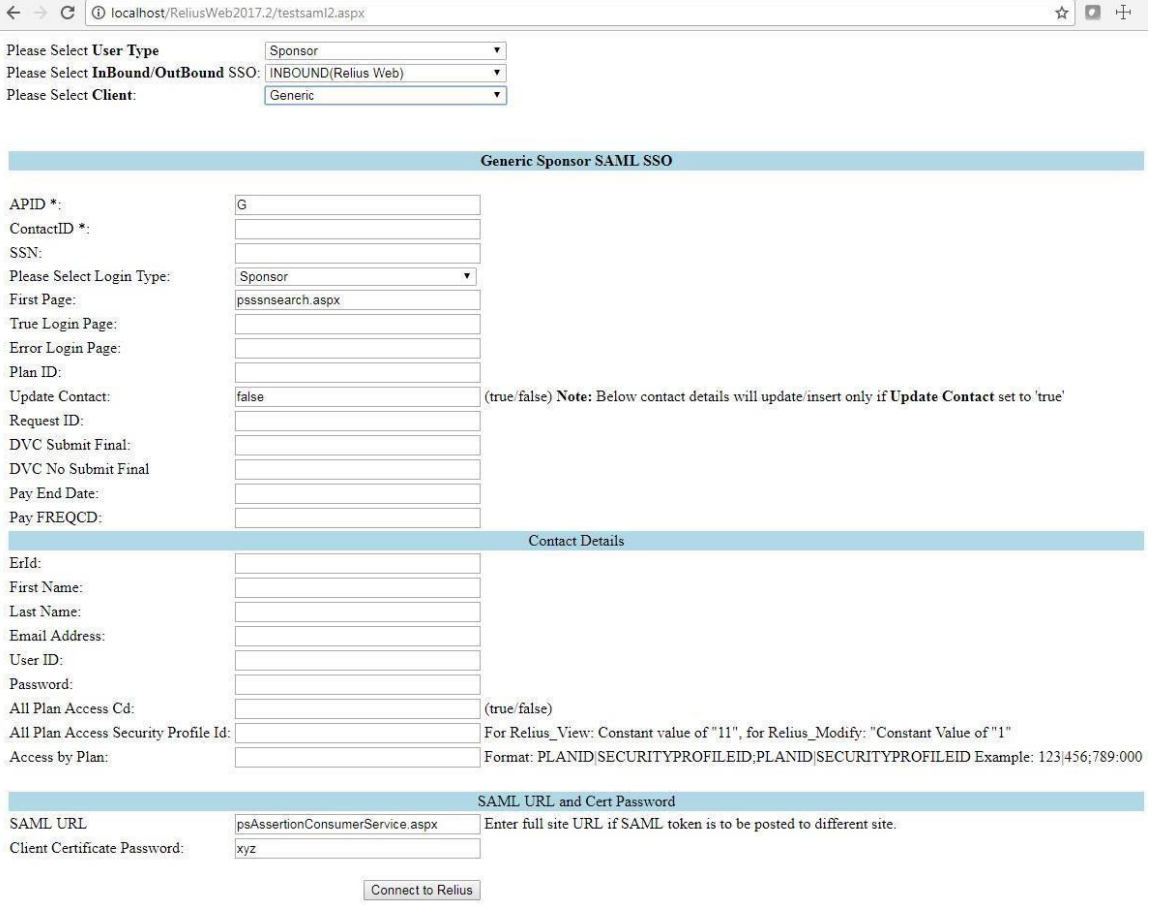

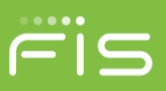

# <span id="page-29-0"></span>**Certificate Generation Utility**

1. Open<https://www.relius.net/Support/Technology.aspx> [in](https://www.relius.net/Support/Technology.aspx) your browser

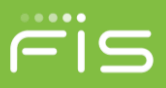

2. Click on "Self Signed RSA 256 Bit X509 Certificate Generation Utility" in the Request Installation Media a– nd Special Services Section

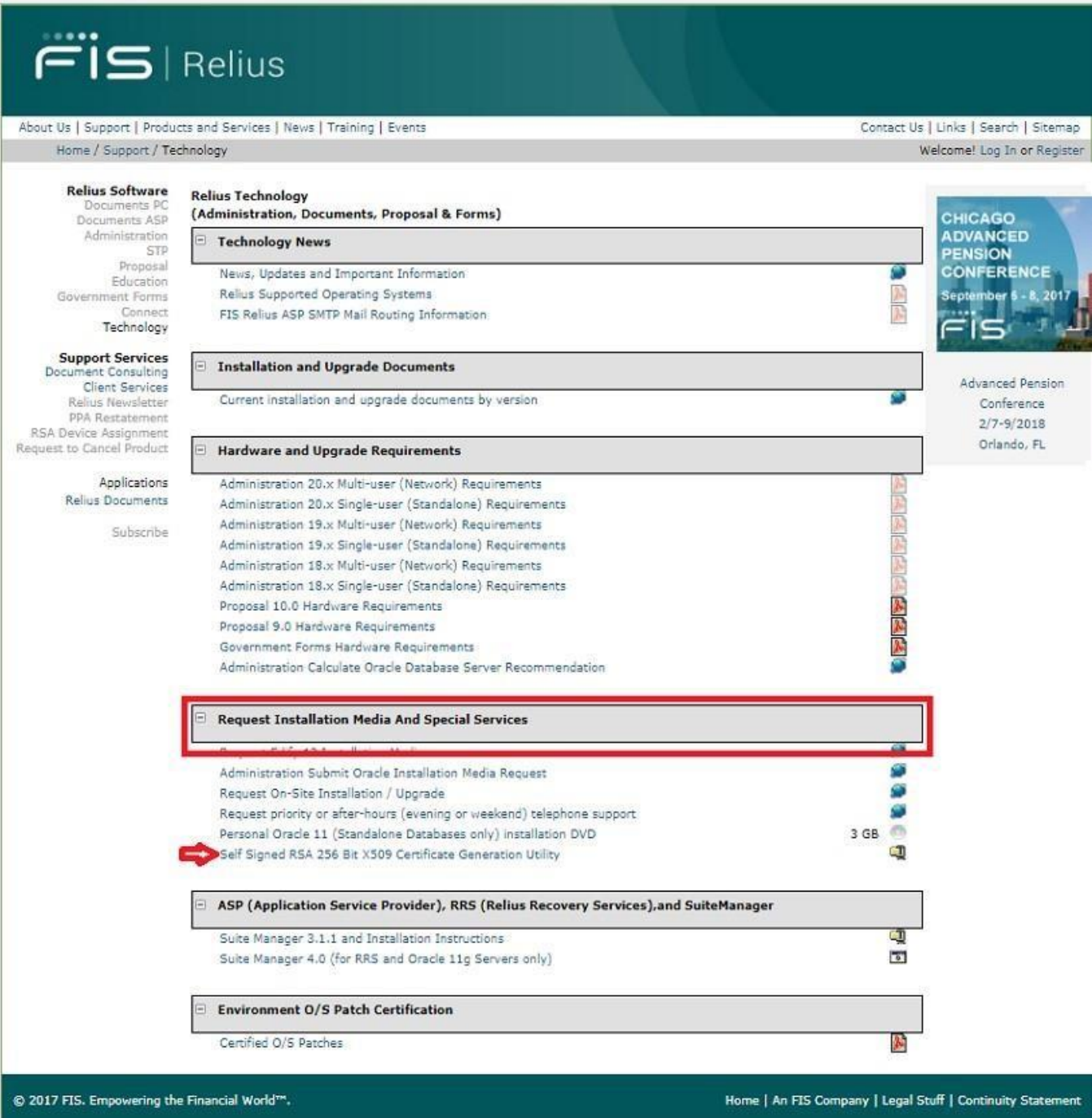

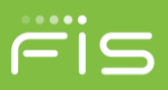

- 3. Navigate to the Downloads folder on your PC
- 4. Open the Relius.SelfCert.exe ZIP file using a zip tool (such as WinZip or 7-Zip)
- 5. Double Click on the Relius.SelfCert.exe file. The following screen will be displayed:

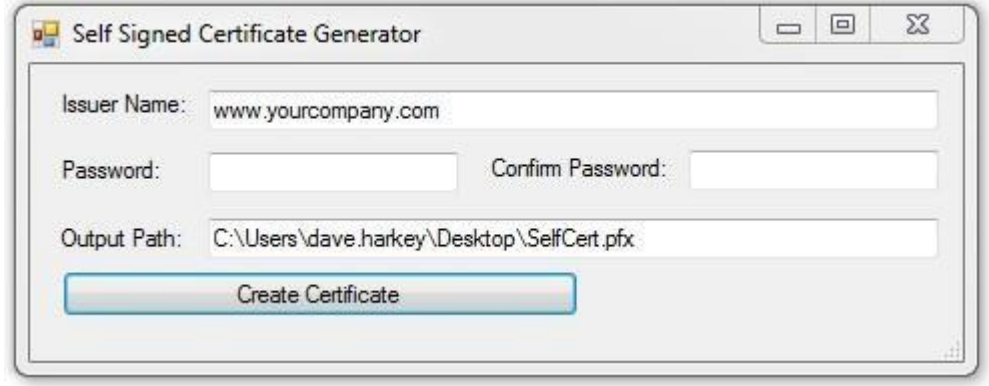

- 6. Issuer Name: enter the URL for your Relius Web Application
- 7. Password: Enter the password you are assigning to the certificate
- 8. Confirm Password: Re-enter the password you are assigning to the certificate
- 9. Output Path: Enter the location where you would like the certificate saved to (keep in mind that you can create on your PC and then copy/move it to your webserver)
- 10. Click Create Certificate. The box below will be displayed:

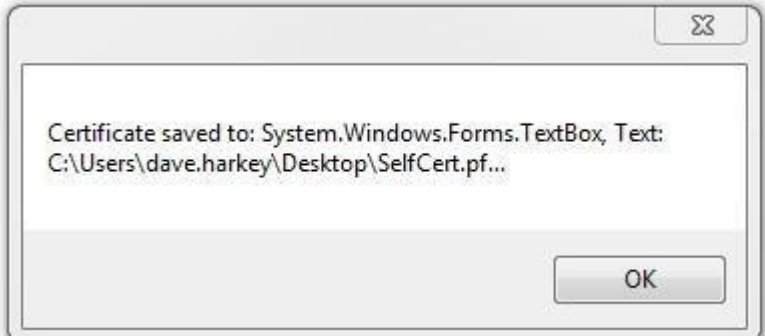

- 11. Click ok
- 12. Close the Certificate Generator
- 13. Navigate to the directory where you saved the certificate

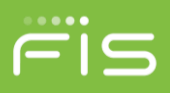

14. Double Click on the SelfCert file to open up the Certificate Import Wizard. The following screen will be displayed:

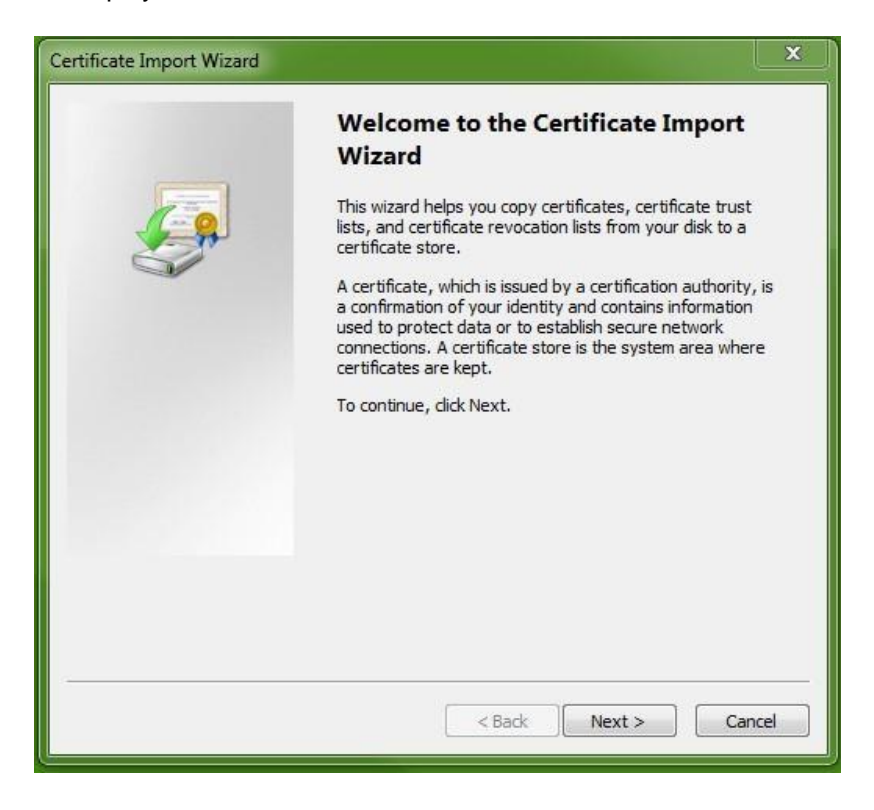

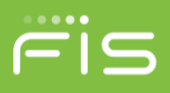

15. Click Next. The following screen will appear with the file name prefilled with the location of the certificate file

 $\overline{\phantom{a}}$ 

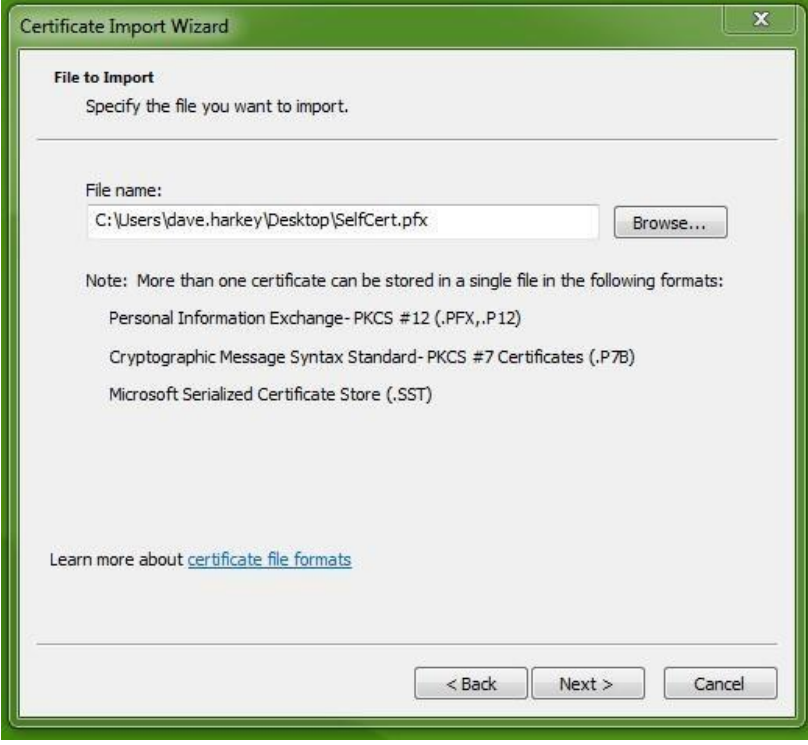

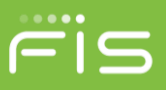

16. Click Next. The following screen will be displayed:

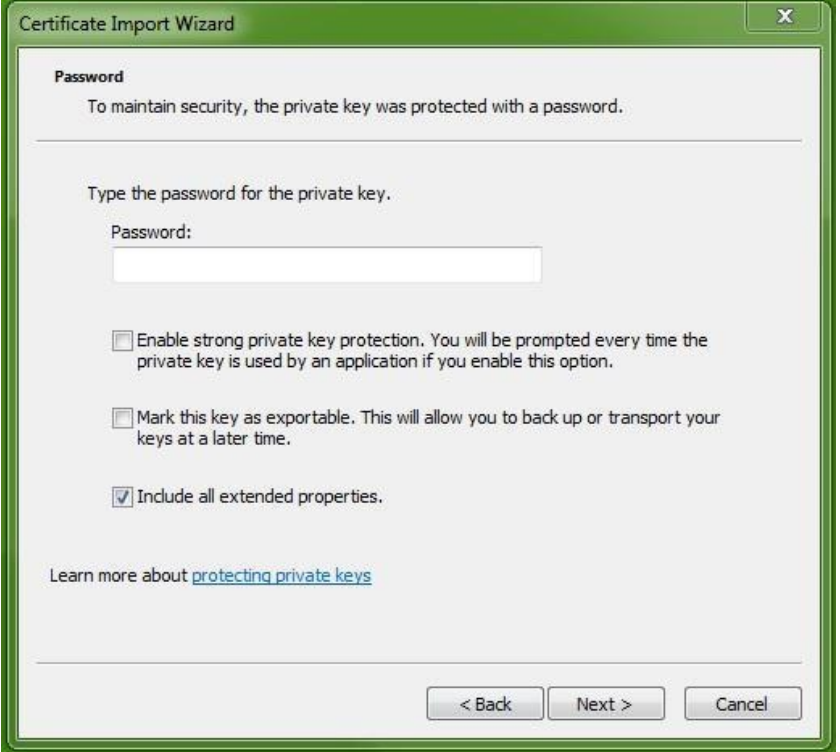

- 17. Enter the password for the certificate (the password from step 7)
- 18. Click on the middle box to check it.
- 19. Leave the last box checked

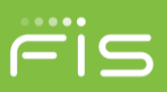

20. Click Next. The following screen will be displayed:

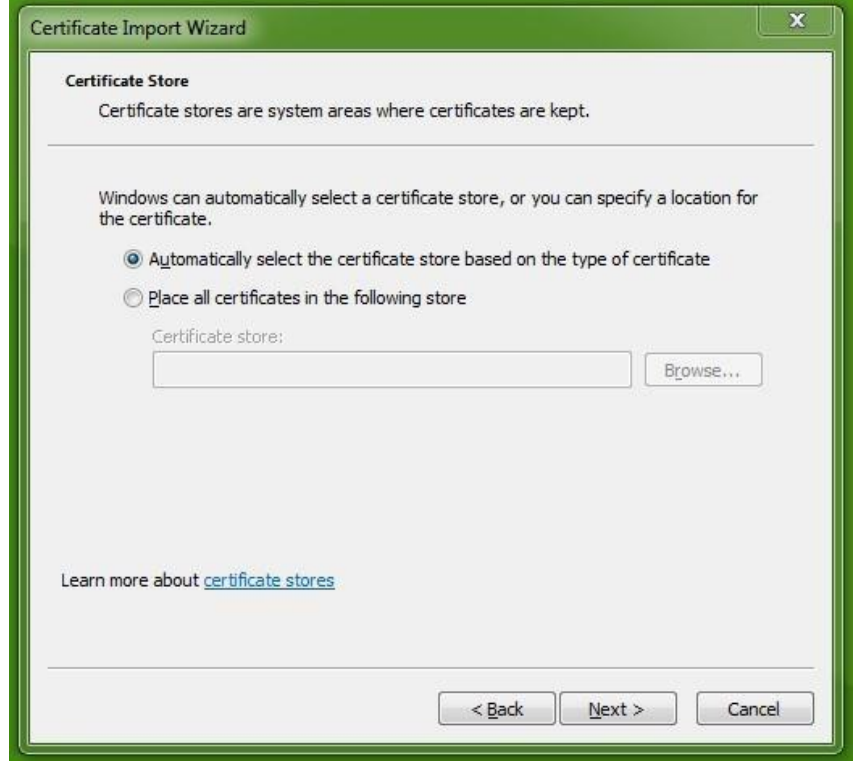

21. Click on the radio button as shown above

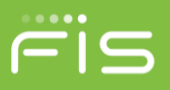

22. Click next for the following screen

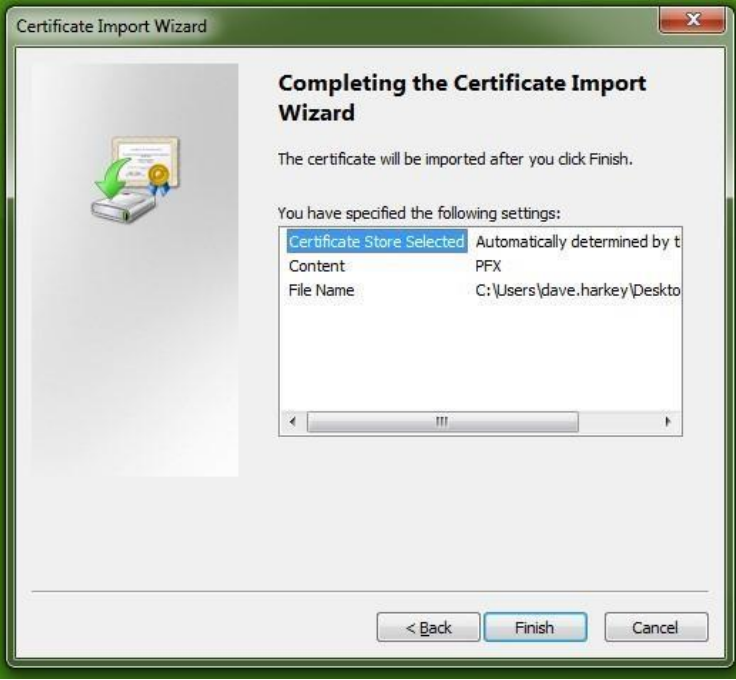

- 23. Click Finish
- 24. Open the Windows Run Program (this can be found in your Accessories programs or by pressing the windows key and R or by clicking on the window icon and typing run in the search programs and files box). The following screen will be displayed:

 $\overline{\phantom{a}}$ 

 $\mathbf{r}$ 

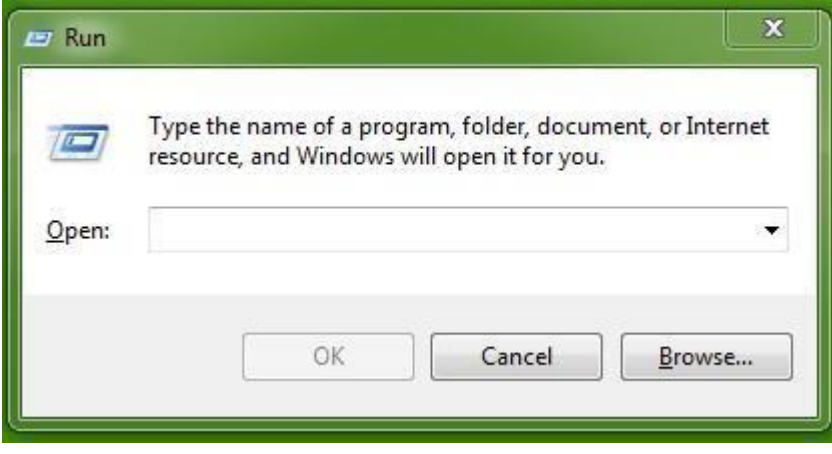

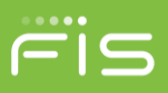

25. Enter certmgr.msc on the open Box and click ok. After a short wait the following screen will be displayed:

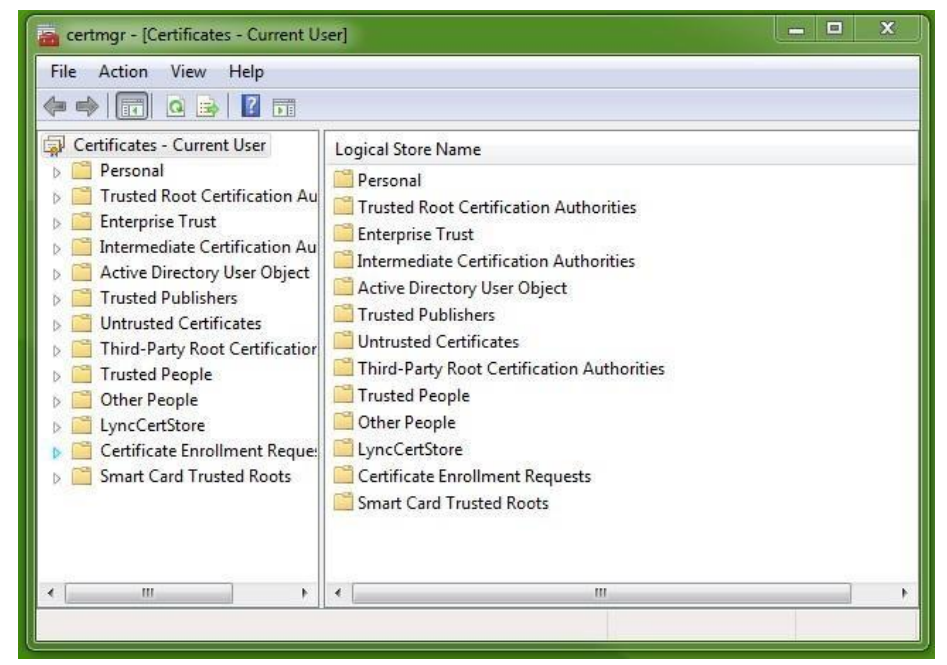

26. Double Click on the Personal Folder in the Logical Store Name Box to get the following screen:

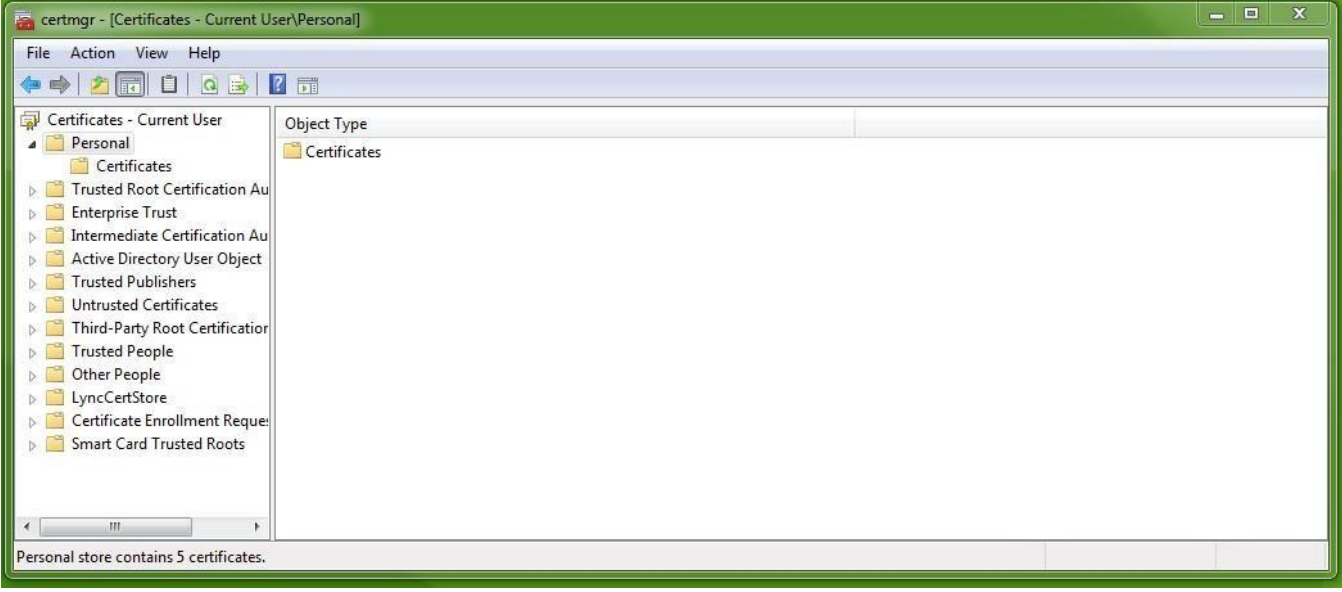

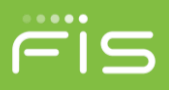

27. Double Click on the Certificates Folder in the Object Type Box to get the following screen:

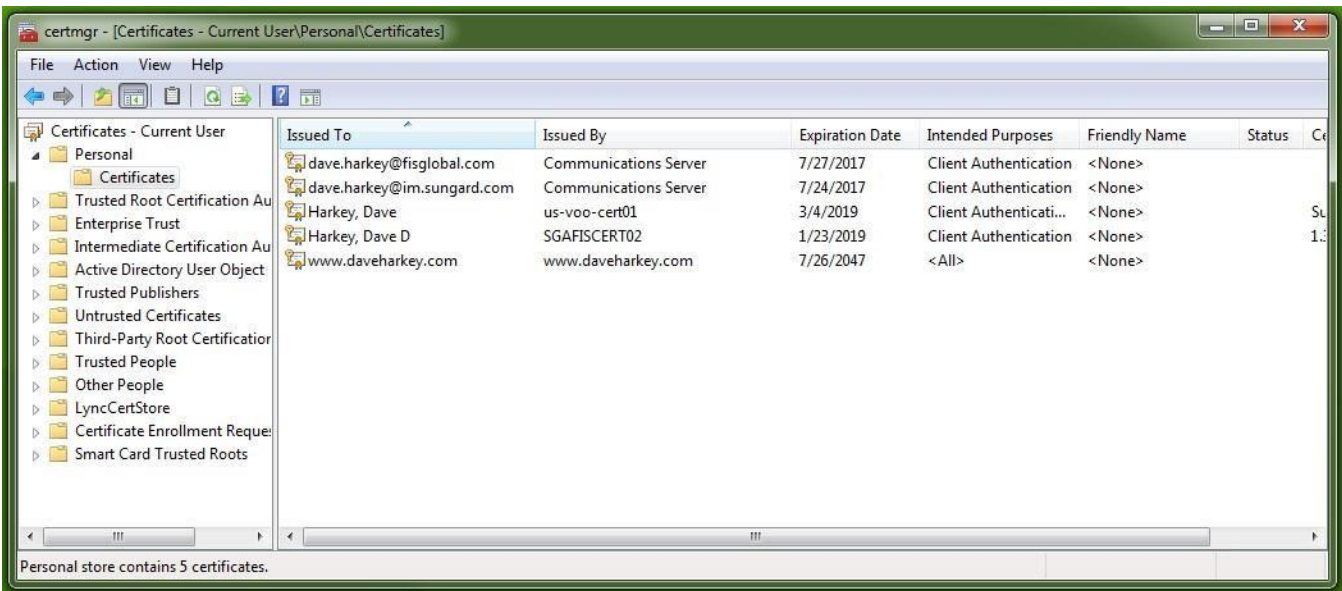

28. Right Click on the certificate with the same name as the Issuer Name in Step 6

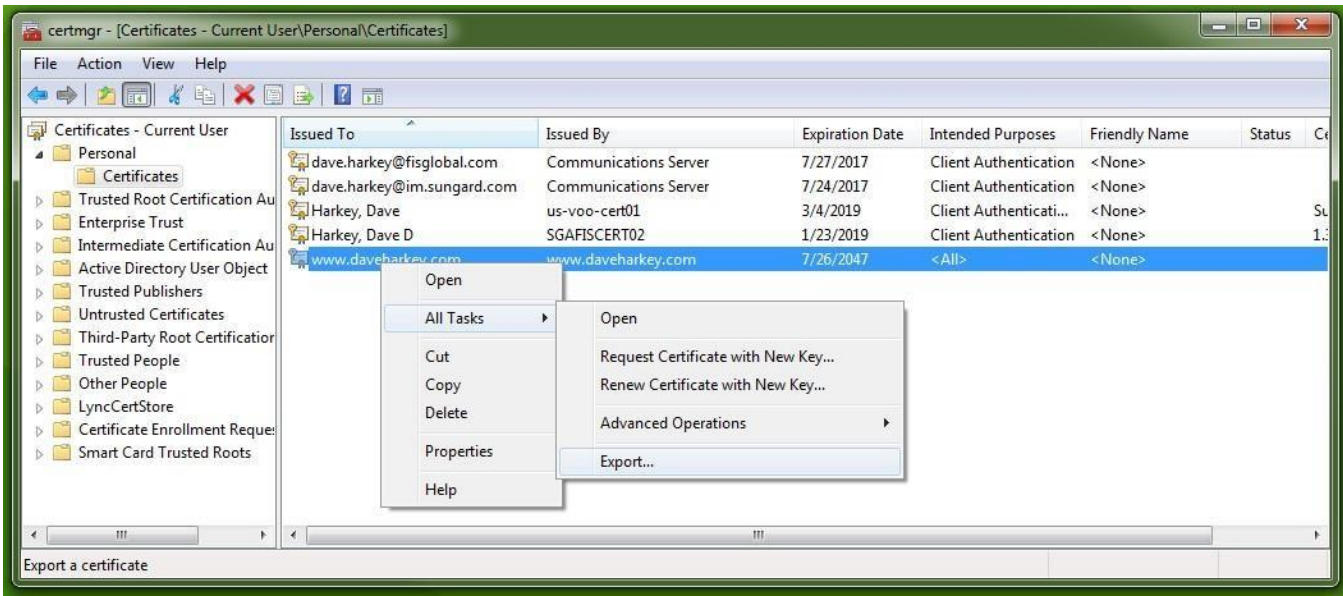

29. Click on All Task

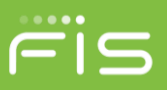

30. Click on Export to get the following screen:

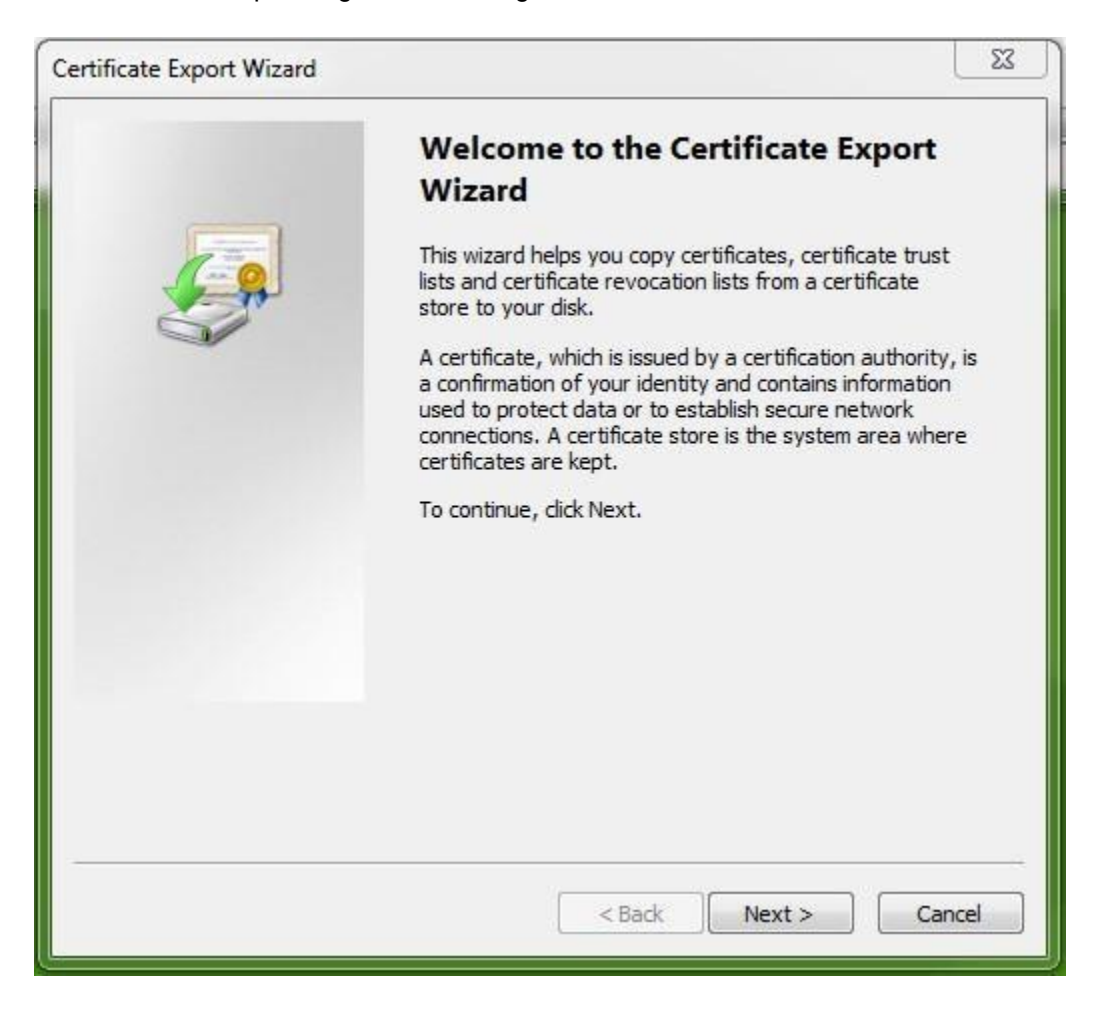

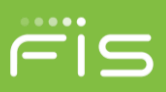

N

T

#### 31. Click Next

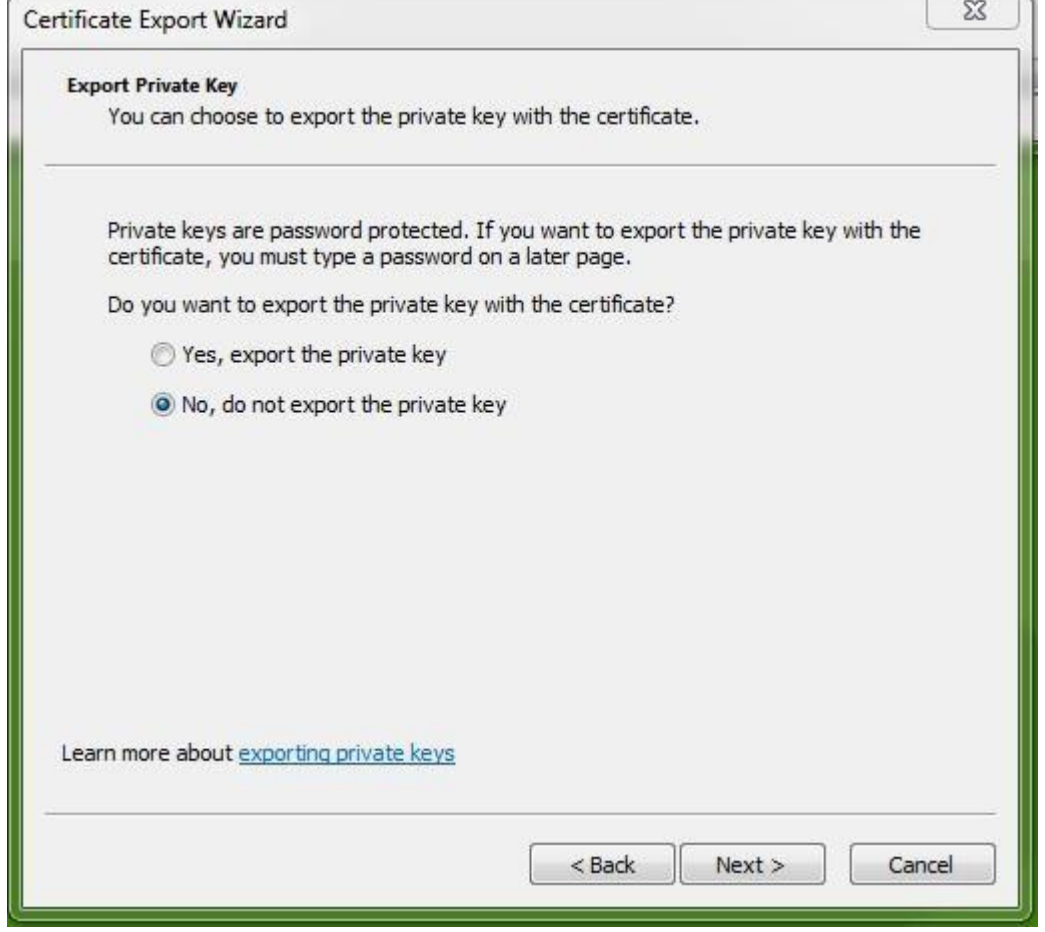

32. Click on the Radio Button as shown above

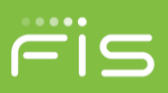

### 33. Click Next

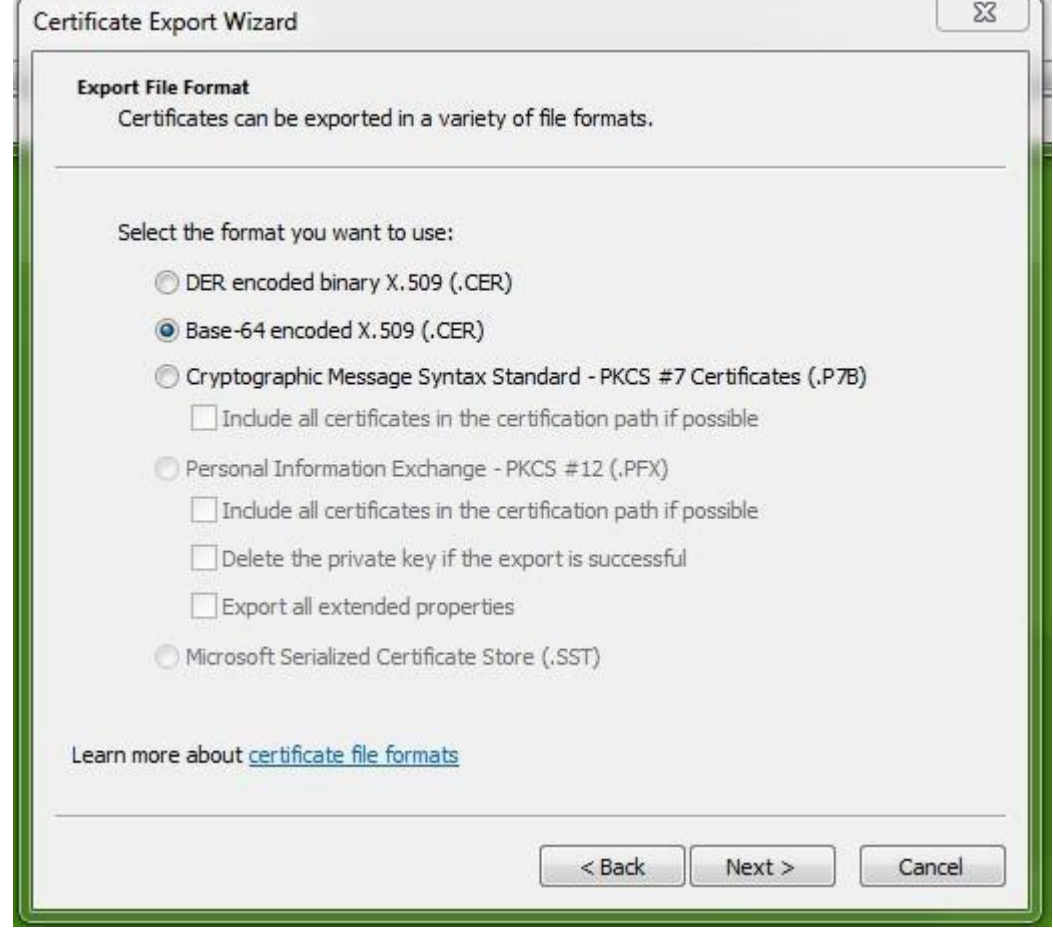

34. Click on the Radio Button as shown above

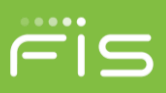

ë

#### 35. Click Next

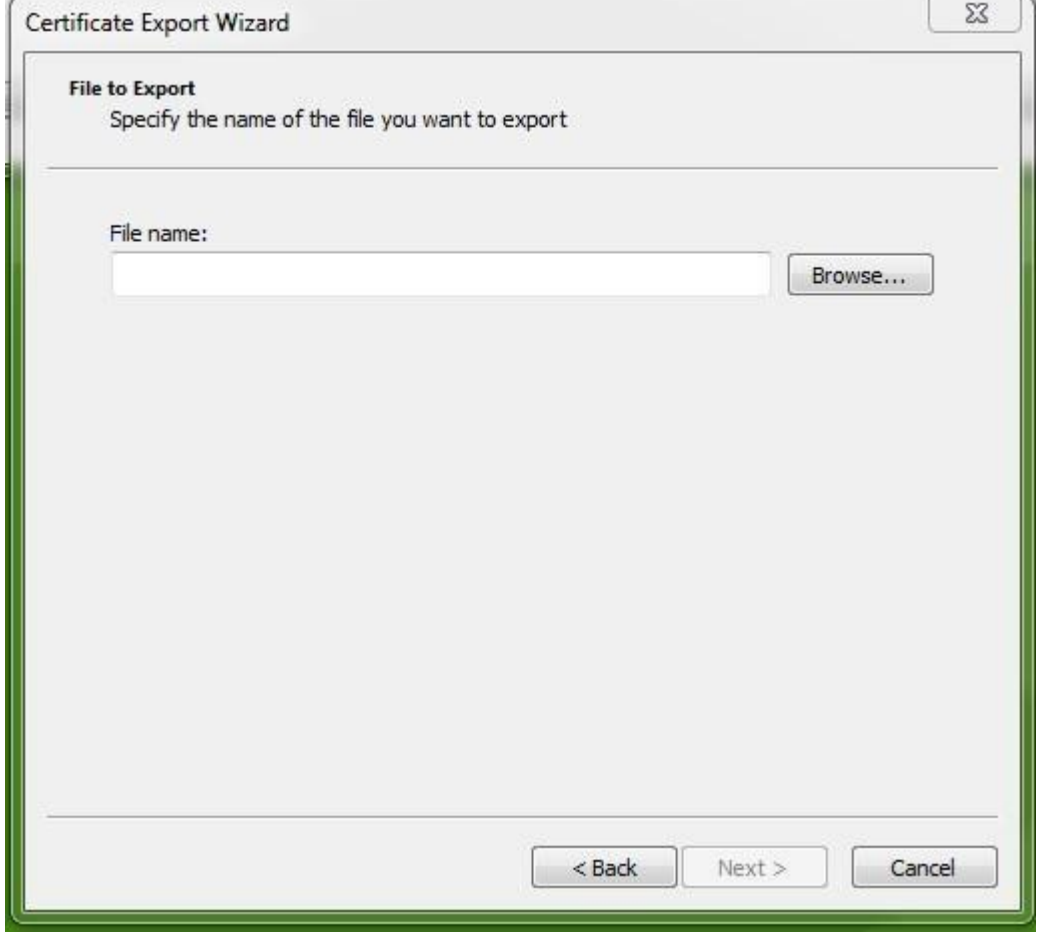

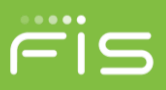

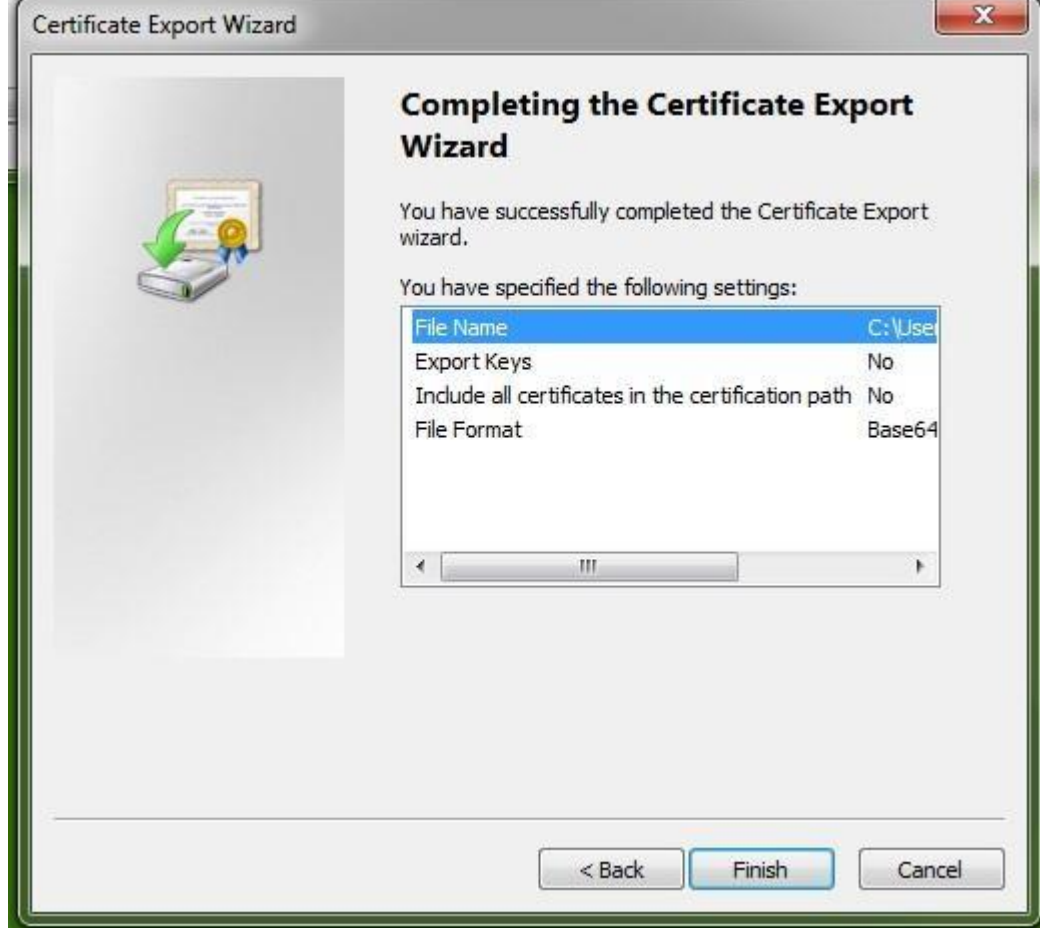

36. Enter the name that you want for you certificate 37. Click Next

- 38. Make note of the location where the file will be placed across from File Name above this is where you will find the file
- 39. Click Finish you should see the following:

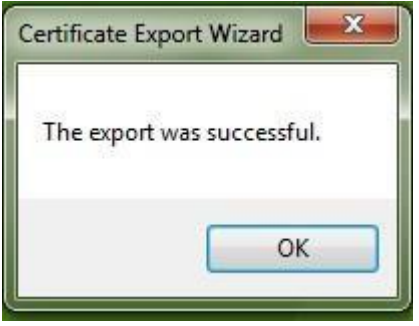

40. Click ok

<sup>©2018</sup> FIS and/or its subsidiaries. All Rights Reserved.

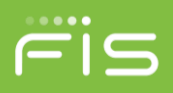

- 41. Close the certmgr screen
- 42. Update the TPA information in Relius with the new PFX file created by the Certificate Generator.
- 43. Repeat for Client certificate and update the .cer file in Relius.

# <span id="page-44-0"></span>**Single Sign-On Legacy System Overview**

**Note:** If you have set up SAML SSO and want to implement Legacy SSO you must first remove the certificate you setup in the Modify Advice/Provider screen. This will allow you to create the legacy adviceprovider client config file in Web Configuration using the Generic Provider. This config file will allow you to generate a token for legacy SSO.

Legacy SSO allows client applications to access the Relius Web application via the Single Sign-On service. A client application will request a token from the Relius SSO tokengenerator service. The tokengenerator service will then associate that token to the user attempting to log onto Relius Web. Once the token is returned, the client application will then forward the resulting token to Relius via an HTTP or HTPPS POST request to the appropriate SSO aspx page (participant/sponsor/advisor). Upon successful validation of the token by ReliusWeb, the participant/sponsor/advisor will be logged in to Relius. **The token generation itself is application-neutral and is only there to create the token and associate it to the User ID that is passed in.**

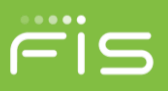

# <span id="page-45-0"></span>**Legacy Single Sign On Steps**

The SSO web service is included as part of the Relius Web Solution application. The sequence diagram below illustrates how the SSO will function for Relius Web Solution.

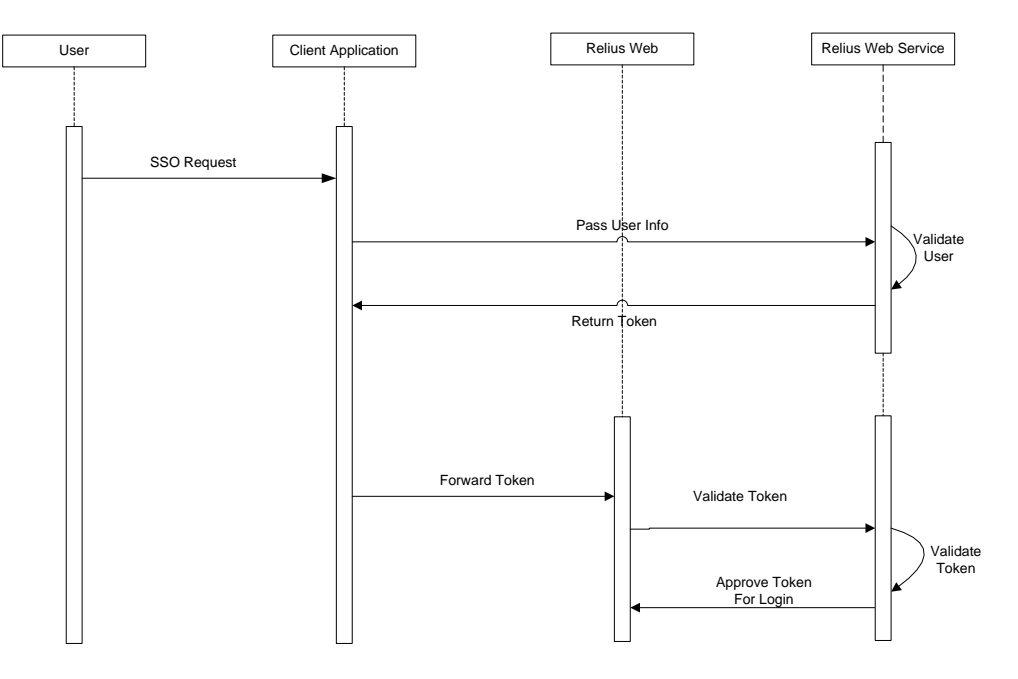

Figure 1: Inbound Single Sign-on Sequence Diagram

- 1. A user successfully logs into a client's site.
- 2. From the client's site, the user makes a request to visit the associated ReliusWeb product (participant/sponsor/advisor).
- 3. The client site forwards necessary credentials (ssn or webcookie for participants or contact ID for plan sponsors and/or advisors) to the Relius SSO tokengenerator service using a server-to-server connection.
- 4. The web service creates a token and time stamp and then stores the token and timestamp in the database to associate with the user. **The time-stamped token is valid for 1 minute.**
- 5. The web service will then return the token to the client site.
- 6. The client forwards the received token to ReliusWeb via an HTTP or HTTPS POST with the token embedded in the post.
- 7. ReliusWeb page consumes the token to the internal SSO service for validation.
- 8. The SSO service validates the token and time stamp against the matching user information in the database and passes the encrypted user information to the ReliusWeb page.
- 9. ReliusWeb then decrypts the returned string to derive the participant ID or Contact ID.
- 10. ReliusWeb allows user access, bypassing the standard login procedure. The user is initially presented the Account Summary page.

# <span id="page-45-1"></span>**Error Handling**

Exceptions to the process may arise when validating the user or the generated token, or if the user's session is allowed to remain idle and expire after a successful log in.

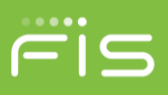

# <span id="page-46-0"></span>**Token Fails Validation**

If the SSO web service indicates that the generated token cannot be validated for a valid user, the user is directed to the standard Relius login page or the alternative error page defined by the client in the <ERRORLOGINPAGE> value passed in through the form post.

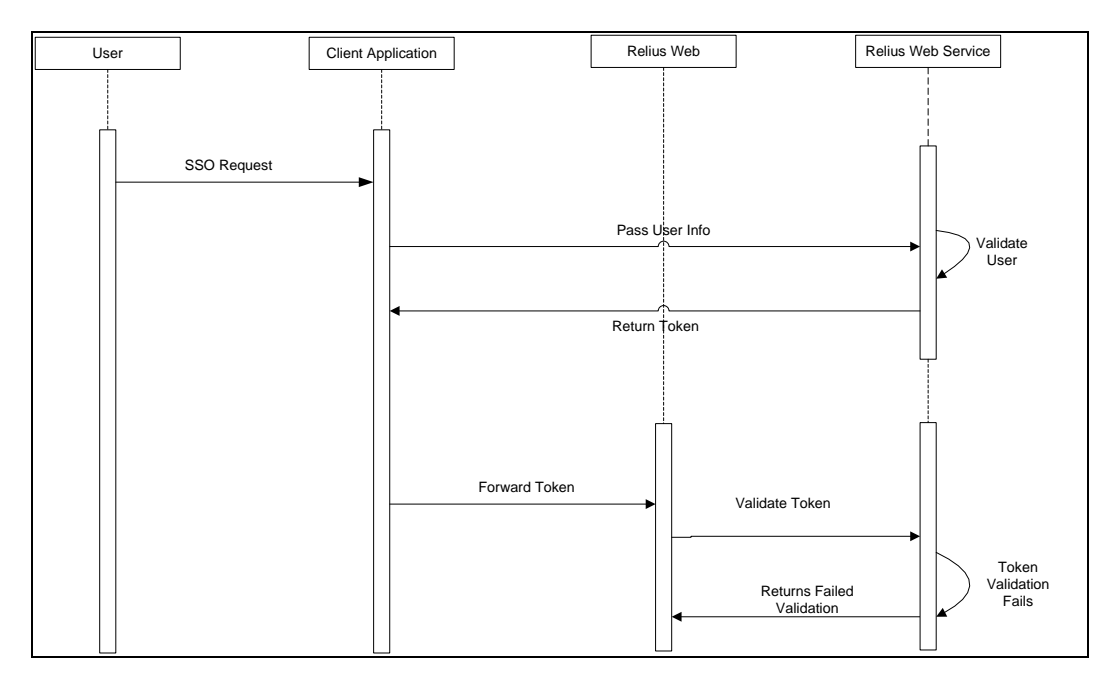

# <span id="page-46-1"></span>**Session Expiration**

If the user's session is allowed to remain idle and expire after a successful single sign-on, then Relius will end the user's session and direct the user to the <TRUELOGINPAGE> value identified in the form post. Depending how the system is setup, the user will either be required to access the client's site and go through the single sign-on process again to obtain access to Relius, or the user may have the option to use a Relius login ID and password to log directly back into the ReliusWeb page.

# <span id="page-46-2"></span>**Communication Protocols**

The following protocols are in place to allow Legacy SSO to operate seamlessly for users.

# <span id="page-46-3"></span>**Token Creation**

In order to use the web services a set of two configuration files (.config) are needed. The configuration files are used as matching files. One is used to assist the caller of the web service for identifying the userID and password. The other file will remain on the web server and is used to help the web service authenticate the user that is calling the services.

- 1. From the ReliusWeb server, launch the the Web Configuration Utility (*Start | Programs | Relius | Admin | Web Configuration*).
- 2. Select the site that will be utilizing the SSO service.

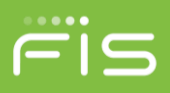

- 3. On the main menu, click *Web Site | Set Advice Provider Service*. This option will open a screen called Advice Provider Service Administration.
- 4. Select the 'Generic' option under Provider.
- 5. Enter a user name and password that you want to use for the connection to the web service. **These are user-defined values of your own creation.**
- 6. Modify the service URL to be your website URL with TokenGeneratorWcf.svc appended to it. Example: https://www.websiteurl.com/ReliusWeb/TokenGeneratorWcf.svc
- 7. Create a TPAID for the service connection. **This is a user defined value of your own creation.**

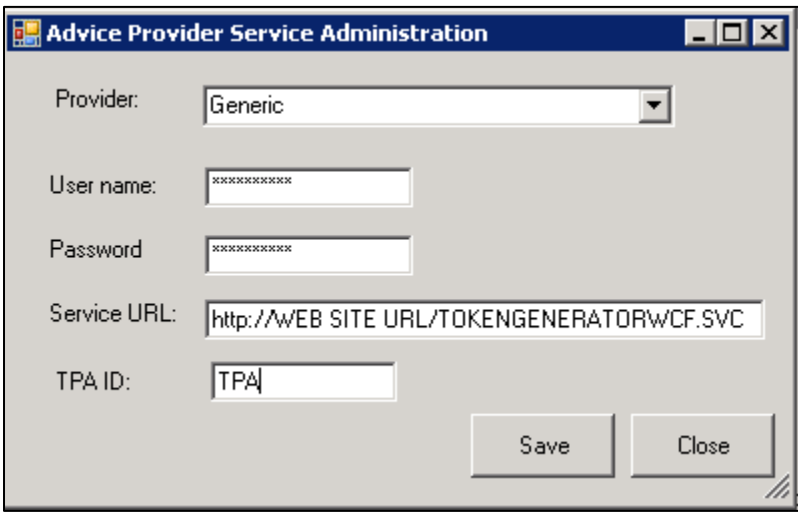

- 8. Click **Save** to generate the configuration files. The files will be saved in the C:\Program Files (x86)\Relius\Admin\AUTHORIZATION\_FILES folder.
	- a. Adviceproviderclient<sup>\*</sup>.config is to be sent to the connecting party. This file is the one that you will need to reference when the web service is called so you can find that file and forward it to your development area so they can use it for connecting to the service.
	- b. Adviceprovider server<sup>\*</sup>.config should remain in the folder in which it was created. This is the configuration file is used by the service to help authenticate the user.

# <span id="page-47-0"></span>**Token Generation**

The token generation process requires a client call to the token generation web service tokengeneration.asmx. The call to this web service will include the value of the SSN or web cookie for a participant – or the ContactID for a sponsor/advisor. The identification values will be included in the <STOREDVALUE> tag in the post. The token generation process does not validate the user; it only creates a token associated with the ID that is passed in.

The <ADVICEPROVIDERCD> and <TPAID> values needed for the connection can be found in the file name of the AdviceProviderClient configuration file that you will use for the connection. For example, a file name of adviceproviderclient 1 client1.config has an AdviceProviderCd = 1 and a TPAID = client1.

The <USERNAME> value and the <PASSWORD> value can be found under the same names within the XML string in the configuration file.

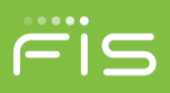

The URL of the web service can be used by replacing the .asmx name in the config file for the <SERVICEURL> with tokengenerator.asmx.

Sample Post to the tokengenerator.asmx:

```
<?xml version="1.0" encoding="utf-8"?><soap:Envelope 
xmlns:soap="http://schemas.xmlsoap.org/soap/envelope/" 
xmlns:xsi="http://www.w3.org/2001/XMLSchema-instance" 
"http://www.w3.org/2001/XMLSchema"><soap:Header><AuthenticationHeader
xmlns="http://tempuri.org/"><UserName>STRING</UserName><Password>STRING</Password> 
<TPAID>STRING</TPAID><AdviceProviderCd>STRING</AdviceProviderCd><AgentID 
/></AuthenticationHeader></soap:Header><soap:Body><CreateToken
xmlns="http://tempuri.org/"><StoredValue>STRING</StoredValue></CreateToken></soap:B
ody></soap:Envelope>
```
### <span id="page-48-0"></span>**Token Response**

The response will include a <CREATETOKENRESULT> tag that will provide the token that is required to pass into the form post for the login. **The token is valid for 1 minute from the creation.**

Sample Response from the tokengenerator.asmx:

```
<?xml version="1.0" encoding="utf-8"?><soap:Envelope 
xmlns:soap="http://schemas.xmlsoap.org/soap/envelope/" 
xmlns:xsi="http://www.w3.org/2001/XMLSchema-instance" 
"http://www.w3.org/2001/XMLSchema"><soap:Header><AuthenticationHeader
xmlns="http://tempuri.org/"><UserName>STRING</UserName><Password>STRING</Password> 
<TPAID>STRING</TPAID><AdviceProviderCd>STRING</AdviceProviderCd><AgentID 
/></AuthenticationHeader></soap:Header><soap:Body><CreateTokenResponse 
xmlns="http://tempuri.org/"><CreateTokenResult>STRING</CreateTokenResult></CreateTo
kenResponse></soap:Body></soap:Envelope>
```
### <span id="page-48-1"></span>**Client to SSO Web Service**

The communication between client and the Relius SSO web service will be across HTTPS and rely on **WCF wsHttpBinding Transport Security**. The participant or sponsor ID will be passed in the soap request.

### <span id="page-48-2"></span>**Form Post to SSO page**

After the token request, a form post will be made to the appropriate SSO page using at the client's URL. The page would be directed to one of the following:

- Participant web.......participantSingleSignon.aspx
- Sponsor web........... SponsorSingleSignon.aspx
- Advisor web............AdvSingleSignon.aspx

Include the token value returned from the token request in the post.

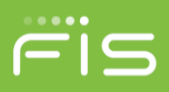

There are some optional settings that can be passed in with the form post. We would recommend that you use the <TRUELOGINPAGE> and <ERRORLOGINPAGE> settings to control the flow of the user experience. These setting include:

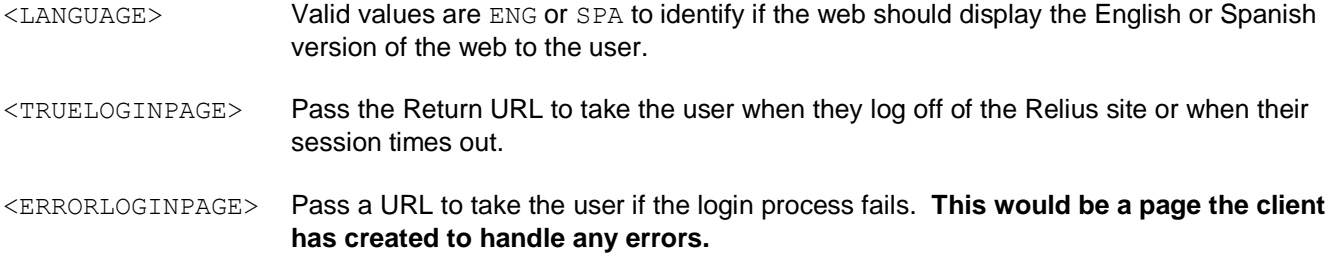

**Note: For security purposes, Relius will not pass back much content in any error messages.** If errors do occur, we recommend requesting assistance from Relius support to help debug any issues.

Additional settings are described later in this document. See the section called, "Optional Field Variables."

### <span id="page-49-0"></span>**Sample HTTP POST Request Form**

The following is an example of sample HTML that illustrates the use of the token returned from the SSO web service to single sign-on into the Relius Web application:

```
<form id="PostForm" 
    name="PostForm" 
    action="https://Reliuswebsolutions.com/Login/InboundSingleSignon/" 
    method="POST" 
    target="NewWin"> 
  <input type="hidden" name="SUTSTOKEN" value="STRING"> 
</form> 
<script language='javascript'> 
 var vPostForm = document.PostForm; 
 window.open("","NewWin",""); 
 var w = window.setTimeout("vPostForm.submit();", 500); 
</script>");
```
# <span id="page-49-1"></span>**Settings for Legacy SSO**

There are specific configuration settings that are required to enable SSO. This section provides detail regarding the implementation of the SSO feature of ReliusWeb Solutions. In addition, it identifies the configuration settings in the websettings.config file and resource strings files that need to be updated in order to utilize the SSO functionality.

### <span id="page-49-2"></span>**Web settings.**

The following are the updates that are required to the Custom Text settings for SSO.

```
©2018 FIS and/or its subsidiaries. All Rights Reserved.
```
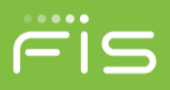

From a Relius Administration workstation, open the Web Text Customization window (*Utilities | VRU/Web Administration | Web Customization | Text/Language*). In the "Custom" tab, scroll down to "**Common**" and expand it. Then click the "**SSOCONTROLOPTCD**" feature. Change this setting to "Y" to allow the SSO to be used in a manner where a web UserID and password is not required in the Relius database. **This option allows SSO to be setup so that the client application is the only entry point into the Relius Web products.**

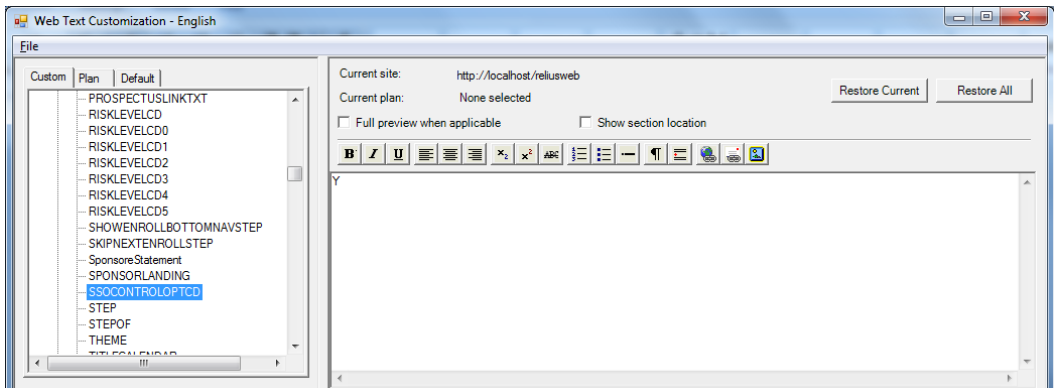

### <span id="page-50-0"></span>**Optional Field Variables**

The following is a list of optional variables that can be used. **Note that the names for all field variables are case-sensitive.**

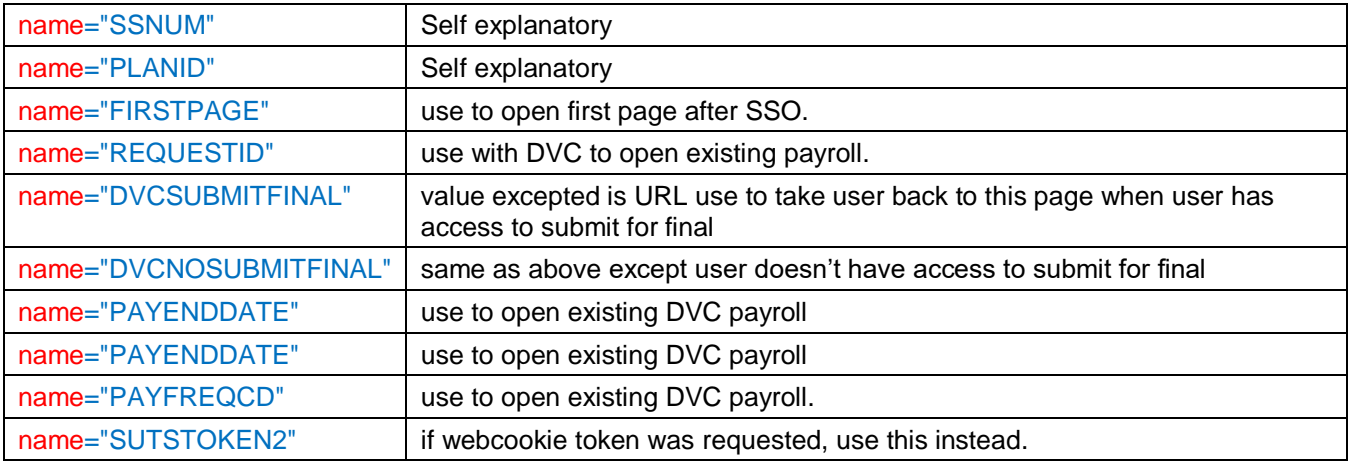

# <span id="page-50-1"></span>**TokenGenerator WSDL**

Attached to this document is a WSDL file for the token generator.

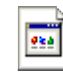

TokenGenerator.wsdl